## PowerStation **XP Series User Guide**

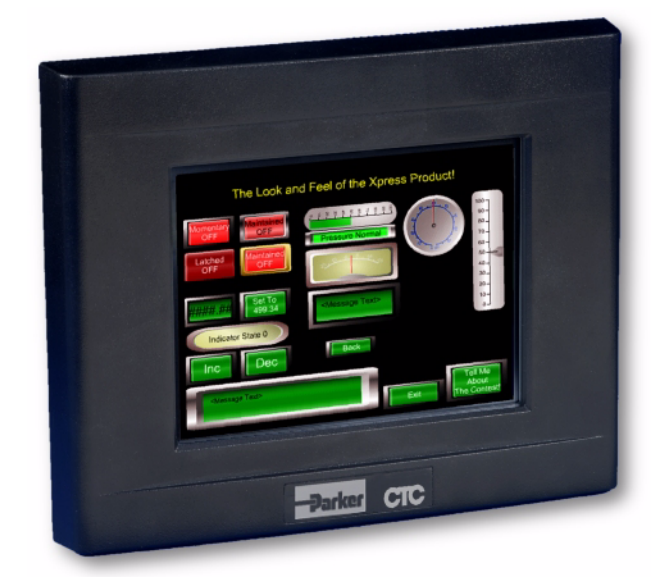

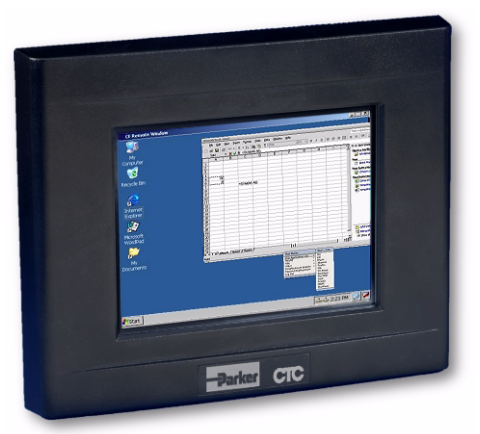

*November 2007*

*Parker Electromechanical 50 W. TechneCenter Drive, Milford, Ohio 45150*

*Part #: A3-06720-101*

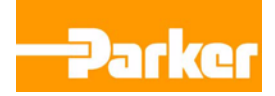

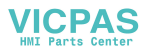

#### **Copyright and Trademark Notice**

Copyright © 2007 by Parker Electromechanical. All rights reserved. No part of this publication may be reproduced, transmitted, transcribed, stored in a retrieval system, in any form or by any means, mechanical, photocopying, recording or otherwise, without the prior written consent of Parker Electromechanical.

While every precaution has been taken in the preparation of this manual, Parker Electromechanical and the author assume no responsibility for errors or omissions. Neither is any liability assumed for damages resulting from the use of the information contained herein. All product and company names are trademarks of their respective companies and licenses.

The following products are copyright their respective owners: Microsoft, Microsoft Windows, Intel, SanDisk, and SanDisk ImageMate.

#### **Product Warranty Information**

Parker Electromechanical provides top quality products through rigid testing and the highest quality control standards. However, should a problem occur with your hardware or with the software protection key, Parker's standard product warranty covers these items for 24 months from the date of shipment from Parker. Exceptions appear below:

- PowerStation backlight bulbs have a 90-day warranty.
- Third-party products, such as bus cards, carry the manufacturer's specified warranty.
- For all displays, image retention (burn-in) is not covered by warranty.
- Software revisions that occur within 60 days after purchase are available under warranty upon request. Please review the Interact License Agreement for additional software warranty information.

Should you have any questions about your application or need technical assistance, please call Parker Electromechanical's Product Technical Support department at 513-248-1714, 8:00 a.m. to 5:00 p.m., Eastern Time. You may call this same number after hours for emergency assistance. See *Customer Support Services* on page 1-4 for more information about support products and services.

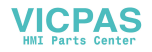

# Table of Contents

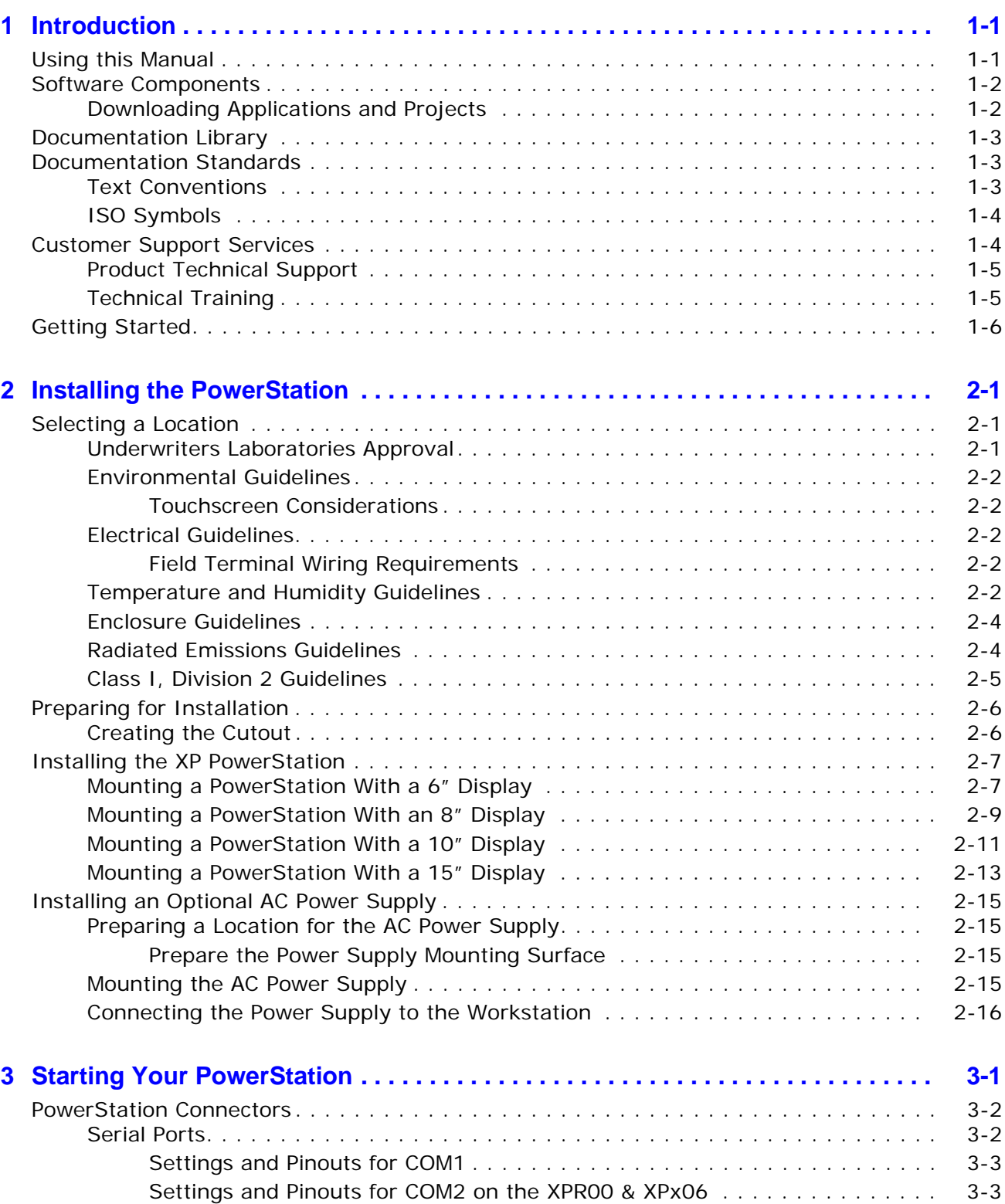

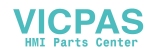

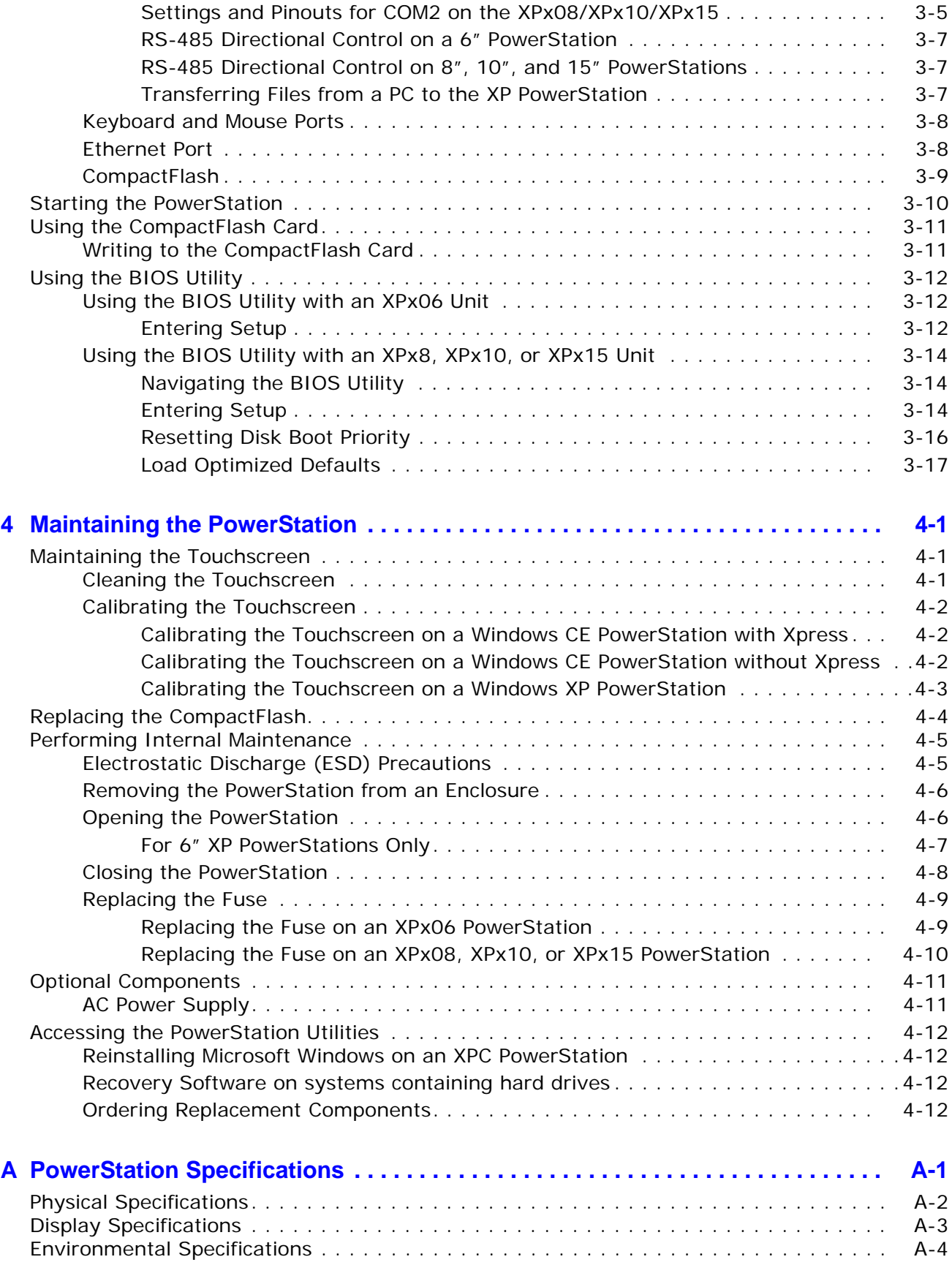

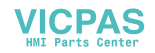

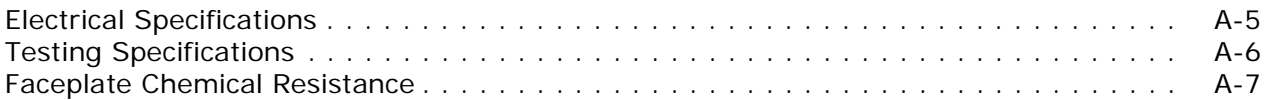

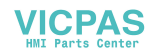

# <span id="page-5-0"></span>**INTRODUCTION**

Thank you for purchasing an XP PowerStation. The XP PowerStation is a rugged, compact PC that is designed to be used as an industrial operator interface.

The XP PowerStation has an all-in-one PC board with Serial, Ethernet, Audio Output, and USB ports. The XP PowerStation's PC architecture allows you to run Parker's Interact Xpress software.

Please take time to review this manual and the other documentation included with the XP PowerStation before operating the unit.

## <span id="page-5-1"></span>**Using this Manual**

This manual is designed to help you set up and use your XP PowerStation. The manual lists the PowerStation's specifications and describes its replacement and optional components. It also explains how to install the unit and how to maintain the unit in good condition.

This manual is divided into the following chapters:

**Chapter 1 — [Introduction](#page-5-0):** Presents an overview of this manual, the other documentation and software provided with the XP PowerStation, and the steps necessary to get your PowerStation up and running. This chapter also describes Parker's customer support services.

**Chapter 2 — Installing the PowerStation:** Explains how to select an installation location, prepare for installation, and finally install the XP PowerStation.

**Chapter 3 — [Starting Your PowerStation:](#page-27-1)** Describes the ports available to connect the PowerStation to other devices and to a power source. And then explains how to start up the PowerStation.

**Chapter 4 — [Maintaining the PowerStation:](#page-44-3)** Explains how to maintain the XP PowerStation, including the touchscreen, replacing the CompactFlash, performing internal maintenance, and accessing the PowerStation utilities.

**Appendix A — [PowerStation Specifications:](#page-57-1)** Describes the XP PowerStation's specifications.

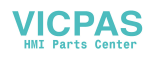

## <span id="page-6-0"></span>**Software Components**

There are two types of PowerStations in this series: XPR and XPC.

- The XPR comes with a Windows CE 5.0 operating system and is bundled with Parker's Interact Xpress software.
- The XPC comes with a Windows CE 5.0 or Windows XP operating system and does not include the Interact Xpress software.

Each PowerStation is shipped with a utilities CD containing drivers and backup copies of available software.

#### <span id="page-6-1"></span>**Downloading Applications and Projects on an XPR PowerStation**

The XP PowerStation is a runtime-only system, which means that you must develop your applications and projects on a development PC and download the application to the PowerStation.

**Note** Throughout this manual, all references to "development PC" or "development system" refer to the laptop or computer you use to develop applications.

See the documentation that came with your development software, such as Interact Xpress, for information about how to develop your applications or projects and download them to the PowerStation.

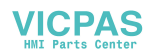

## <span id="page-7-3"></span><span id="page-7-0"></span>**Documentation Library**

The documentation set for this monitor contains:

**Release Notes** - Release notes are provided whenever there is important information about the PowerStation that does not appear in this manual. Be sure to read any available release notes before installing or operating the unit.

**PowerStation XP Series User Guide** - This document contains all the information you need to configure, install and use the PowerStation.

You can download CTC-Parker product documentation from our web site at www.ctcusa.com. Click on the *Support* link then select *Product Manuals* to find the appropriate manual.

## <span id="page-7-4"></span><span id="page-7-1"></span>**Documentation Standards**

As you read this manual, notice that it uses the following documentation standards:

## <span id="page-7-2"></span>**Text Conventions**

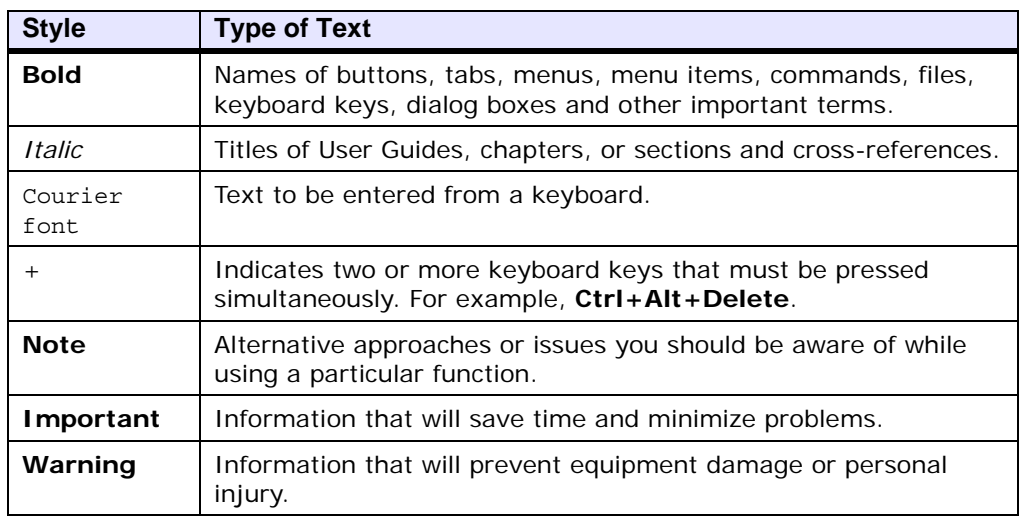

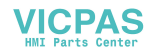

## <span id="page-8-0"></span>**ISO Symbols**

<span id="page-8-5"></span><span id="page-8-4"></span>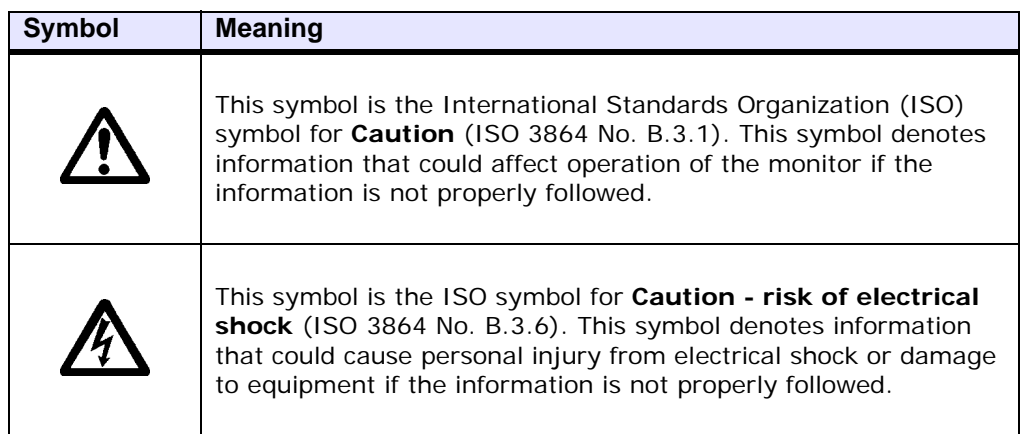

## <span id="page-8-2"></span><span id="page-8-1"></span>**Customer Support Services**

<span id="page-8-3"></span>Parker welcomes your thoughts and suggestions on our products and services. You can contact Parker Electromechanical by telephone, email or fax. You can also visit us on the World Wide Web to learn about the latest hardware, software, and customer support services.

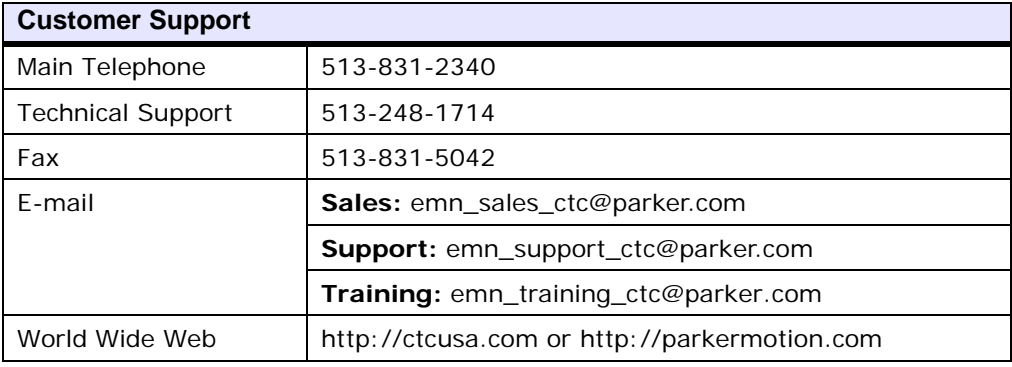

Parker recognizes that every customer and every application has different support needs, as a result Parker offers a variety of support services designed to meet these needs. Parker offers two types of customer support services:

- Product Technical Support
- Technical Training

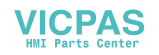

## <span id="page-9-0"></span>**Product Technical Support**

The Product Technical Support department welcomes any questions that might arise as you develop or run your applications. We offer complimentary support for all customers, including end users, original equipment manufacturers (OEM), system integrators or distributors.

If you have a question about the PowerStation, be sure to complete the following steps:

- Check any release notes that shipped with the unit. These notes provide important information about the PowerStation.
- Consult the documentation and other printed materials included with the PowerStation.
- Review *Chapter 4, Maintaining the PowerStation.*
- Visit the CTC-Parker Web site and register for the support forum. You can find the support forum by clicking on the *Support* tab from the Web site's home page: http://www.ctcusa.com.

If you cannot find a solution using one of the above sources, contact our Product Technical Support department at 513.248.1714, 8:00am to 5:00pm Eastern Standard time.

#### <span id="page-9-2"></span><span id="page-9-1"></span>**Technical Training**

<span id="page-9-3"></span>CTC-Parker offers training on all of our products, either at Parker in our state-of-the-art training facility, or at your site.

You can contact the Training Coordinator by telephone or e-mail:

- Telephone: 1-800-233-3329
- E-mail Parker Training: emn\_training\_ctc@parker.com

You can view a current training schedule on our web site at www.ctcusa.com.

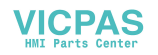

## <span id="page-10-1"></span><span id="page-10-0"></span>**Getting Started**

Now that you have opened the PowerStation, you are ready to unpack the unit, install it in a permanent location, and develop an application for it. Follow the steps below to get started.

- **1** Unpack the PowerStation and verify that you have received all of the components you ordered.
- **2** Install the PowerStation in a permanent location. See Chapter 2, *Installing the PowerStation,* for complete installation instructions.
- **3** Review the available connectors for the PowerStation, see *The PowerStation Connectors* on page 3-2, for details.
- **4** Start up your PowerStation. See *Starting the PowerStation* on page 3-10, for more information.
- **5** Develop your application and download it to the PowerStation.

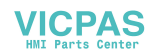

# <span id="page-11-0"></span>**INSTALLING THE POWERSTATION**

Once you have unpacked the PowerStation and verified that you have received all of the components you ordered, you are ready to install the PowerStation in a permanent location.

This chapter covers the following topics:

- • [Selecting a Location](#page-11-1)
- • [Preparing for Installation](#page-16-0)
- • [Installing the XP PowerStation](#page-17-0)

## <span id="page-11-1"></span>**Selecting a Location**

The first step when installing the XP PowerStation is to select an appropriate location for the unit. This is the most important aspect of the installation process because the location you select can affect the PowerStation's performance, ease-of-use, and life-expectancy. This section provides some guidelines that you should follow when selecting a location for the PowerStation.

## <span id="page-11-2"></span>**Underwriters Laboratories Approval**

<span id="page-11-3"></span>In order to obtain Underwriters Laboratories (UL) approval for your PowerStation installation, the installation must meet the following criteria:

- **1** The PowerStation must be mounted in a standard industrial enclosure that provides fire protection.
- **2** The PowerStation products have been approved for NEMA Type 4/4X (indoor) and Type 12 ratings when mounted in a customer provided listed Type 4/4X or Type 12 enclosure.

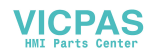

#### <span id="page-12-6"></span><span id="page-12-1"></span><span id="page-12-0"></span>**Environmental Guidelines**

The environment is the area where the XP PowerStation will be located. In general, you should select a place that limits the unit's exposure to adverse conditions such as dust, oil, moisture, and corrosive vapors.

#### **Touchscreen Considerations**

The XP PowerStation's touchscreen is designed to meet the NEMA 4/4X and Type 12 rating. However, it is only rated NEMA 4 when properly mounted in a NEMA 4/4X or Type 12 enclosure.

The XP PowerStation's touchscreen is resistant to a variety of chemicals. See *Faceplate Chemical Resistance on page A-7* for a list of these chemicals. Make sure that the touchscreen is not exposed to chemicals other than those listed in *Faceplate Chemical Resistance* on page A-7.

#### <span id="page-12-5"></span><span id="page-12-2"></span>**Electrical Guidelines**

To minimize unwanted electrical interference, select a location away from machinery that produces intense electrical noise. If you cannot do this, isolate input power to the unit and separate all data communication cables used with the unit from AC power lines.

All serial communication cables should be 100% shielded with the shield tied to chassis ground at one end of the cable only.

See *Electrical Specifications on page A-5* for a list of the XP PowerStation's electrical specifications. Make sure that your power source is compatible with the PowerStation before starting the unit.

#### <span id="page-12-9"></span>**Field Terminal Wiring Requirements**

<span id="page-12-8"></span>In order to comply with UL 508 and 1604 requirements, use copper wire with 60C or 60/75C insulation and a tightening torque of 7.0 lb/in. (0.79 Nm) when connecting field terminal wiring to the PowerStation.

#### <span id="page-12-7"></span><span id="page-12-4"></span><span id="page-12-3"></span>**Temperature and Humidity Guidelines**

You can safely operate the XP PowerStation within the temperature range specified in *Environmental Specifications* on page A-4. However, if you are using a protective enclosure, remember that the temperature within an enclosure is generally higher than the external temperature. Read these guidelines to fully understand temperature implications.

The XP PowerStation can dissipate approximately 10 watts on an 6" unit with a CF drive. The 8", 10", and 15" units can dissipate approximately 20 watts.

Heat builds up rapidly in enclosed environments, compromising the performance and life span of electrical equipment. If the PowerStation is operating inside an enclosure at temperature levels above its rated ambient temperature, you must cool the enclosure.

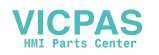

XP PowerStation's have been tested for use in  $50^{\circ}$ C ambient, still air locations. This means that when installed, the ambient air surrounding the backside of the PowerStation is not expected to exceed 50°C. An example of this type of installation would be a PowerStation mounted in a small, sealed industrial enclosure.

The most commonly overlooked aspect of this type of installation is that heat generated by the device becomes trapped inside the enclosure and increases the ambient temperature surrounding the PowerStation. This increase in temperature can sometimes exceed 15°C or more.

Although the thermal dynamics are not always linear, a temperature rise of  $15^{\circ}$ C would imply that the environment outside the sealed enclosure could not exceed  $35^{\circ}C$  (95 $^{\circ}F$ ), or the PowerStation would surpass its maximum operating temperature.

Do not mount a PowerStation into a sealed enclosure and mistakenly think that due to the  $50^{\circ}$ C rating of the product, the sealed enclosure can operate in a 50°C ambient environment without considering the affects of the internal heat build up.

Since elevated operating temperatures can have negative affect on the life of electronics, it is wise to consider the internal thermal rise. Passive venting for thermal convection, internal air circulation fans, filtered exhaust fans with filtered inlets, air conditioners, and other products are available in the market to assist in reducing the heat build up in the industrial enclosure.

There are many attractive NEMA Type 12, dust-tight fan/filter assemblies available today in which the filter can be inexpensively replaced or cleaned as part of a periodic maintenance schedule. Or in some cases, simply increasing the size of the enclosure, and thus the outside surface area for example, can have a significant, positive affect on the installation's thermal response.

Points to consider when performing a site review are:

- **1** What is the expected maximum outside ambient temperature that the industrial enclosure will experience?
- **2** Are there additional heat-generating components inside the enclosure?
- **3** What is the size of the enclosure? Larger enclosures dissipate more thermal energy than smaller ones.
- **4** In what kind of environment will the enclosure be installed clean, water-tight, dust-tight? Can the enclosure be convection cooled or is active cooling required?

In summary, it is a wise investment to thermally plan the installation by anticipating, and eliminating, the heat build up inside a sealed enclosure. Not only will this extend the life of the electronics, but it will also reduce costly equipment downtime.

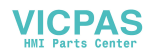

### <span id="page-14-2"></span><span id="page-14-0"></span>**Enclosure Guidelines**

Select an enclosure that is large enough to allow free airflow in and around the unit. You should allow a minimum of 2 inches between the enclosure and the top, bottom, and sides of the XP PowerStation to allow access to the cabling and CompactFlash.

Also, make sure that the surface of the enclosure on which the XP PowerStation is mounted is flat and free of raised or depressed areas.

#### <span id="page-14-3"></span><span id="page-14-1"></span>**Radiated Emissions Guidelines**

This PowerStation has been tested to comply with international electromagnetic and emission standards. To reduce radiated emissions, ensure that there is a good earth connection to the PowerStation, which can be accomplished by utilizing the grounding stud located on the rear chassis of the product.This connection must be made with the shortest possible, heavy gage wire or braided cable. Low-resistance (<0.5 ohms) continuity should be verified with an ohmmeter for proper grounding. In addition, all communication cables should be shielded and grounded on only one end.

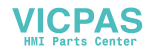

## <span id="page-15-0"></span>**Class I, Division 2 Guidelines**

<span id="page-15-2"></span><span id="page-15-1"></span>If you purchased a Class I, Division 2-compliant PowerStation, it is suitable for use in Groups A, B, C, and D hazardous locations. You must follow these guidelines in order to maintain a safe operating environment.

- When performing field wiring, always use copper wire with 60C or 60/75C insulation and a tightening torque of 7.0lbs/in (0.79 N-m).
- Substitution of components can impair suitability for Class I, Division 2.
- The XP PowerStation is intended to use a branch circuit protection rated 20 Amps *or less*.

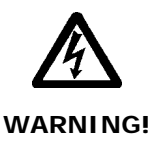

#### **Explosion Hazard!**

- Do not connect or disconnect cables or equipment unless the power has been switched off, or the area is known to be non-hazardous. USB or PS/2 keyboard and mouse ports are for system setup and diagnostics *only* and are not intended for permanent connection.
- Class I, Division 2 approval requires nonincendive field wiring for Class I, Groups A, B, C, and D hazardous locations only. With a temperature code of T5.
- Class I, Division 2 requires a power switch restraint in hazardous environments.

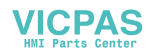

## <span id="page-16-3"></span><span id="page-16-0"></span>**Preparing for Installation**

Once you select a location for the XP PowerStation, you will need to create a cutout for the unit.

If you plan to operate the XP PowerStation using AC power, and you purchased Parker's optional AC Power Supply, you will need to prepare a location for the Power Supply also.

Procedures for creating the cutout and preparing a location for the AC Power Supply are described below. If you already have an appropriate cutout and are using DC power, continue with See *Installing the XP PowerStation* on page 2-7.

#### <span id="page-16-1"></span>**Creating the Cutout**

<span id="page-16-2"></span>Be sure to follow the cutout diagrams in the dimensional drawings precisely. This ensures that the PowerStation is properly sealed in its enclosure. You can find the dimensional drawings on the XP PowerStation CD shipped with your unit.

- **1** Measure the cutout dimensions as shown in the table below.
- **2** Attach the template securely to the mounting surface.
- **3** Cut out the shaded area on the template referred to as the *Panel Cutout Area*. To ensure the flatness of the mounting surface, when punching out the mounting hole, maintain proper surface flatness and edge quality.

The cutout dimensions for the XP PowerStation are shown in the following table:

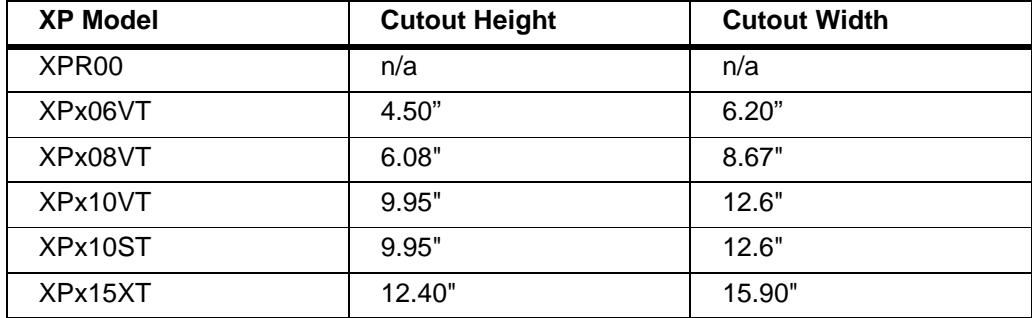

- **4** Debur the edges of the cutout area, removing dirt and debris that might come in contact with the unit.
- **5** More information is available on the CD that comes with the XP PowerStation. Be sure to refer to the dimensional drawings found on the CD when creating your cutout.

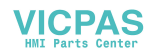

## <span id="page-17-3"></span><span id="page-17-0"></span>**Installing the XP PowerStation**

<span id="page-17-4"></span>Once you have prepared the location for your PowerStation, you are ready to install the unit. To do so, you need to mount the PowerStation to your enclosure using screws and metal clamps in what is called a **bracket assembly**.

The bracket assembly contains a mounting clamp with "feet", a screw, and for 15" units, a nut as shown in [Figure 2-1](#page-17-2).

#### **Figure 2-1: Mounting Clamp**

<span id="page-17-2"></span>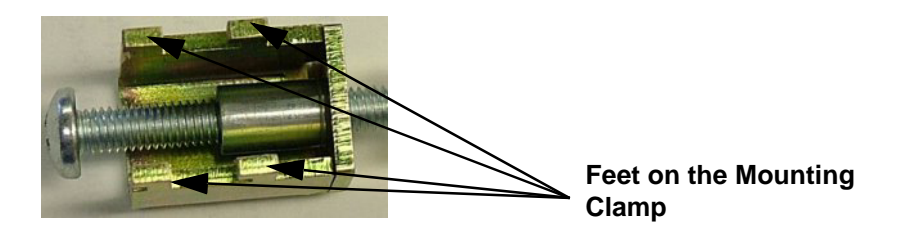

The mounting clamps secure to the PowerStation using a sliding mechanism. You must slide the feet of the mounting clamp into the appropriate slot on the PowerStation.

<span id="page-17-5"></span>There are four styles of clamps used to mount the PowerStation to your enclosure depending on the display size. To mount the PowerStation properly, refer to the instructions below that corresponds with the display size you are using.

For your convenience, all necessary mounting hardware is included with the unit.

#### <span id="page-17-1"></span>**Mounting a PowerStation With a 6" Display**

If you are mounting a PowerStation with a 6" display, complete the instructions below:

- **1** Slide the PowerStation into the cutout from the front.
- **2** Attach the 4 mounting clamps, with their screws to the back of the unit in the spaces provided. You will place 2 clamps on the top and bottom of the unit.

The clamps secure to the unit using the sliding mechanism shown in [Figure 2-2.](#page-18-0)

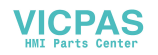

#### <span id="page-18-0"></span>**Figure 2-2: Sliding Mechanism for the 6" PowerStations**

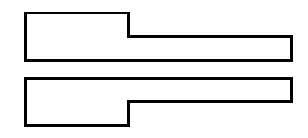

- **3** Slide the feet of the mounting clip into the slot, then slide the clip over to properly mount the unit.
- **4** Tighten each of the mounting screws against the front of the enclosure.
- **5** Torque them down to **6 in/lbs**.
- **6** Tighten the screws in a crosswise sequence to ensure a good seal and prevent damage. Tightening the bracket assembly may not ensure that the gasket seal is totally depressed by the bezel. You may see a small gap between the bezel and the enclosure.

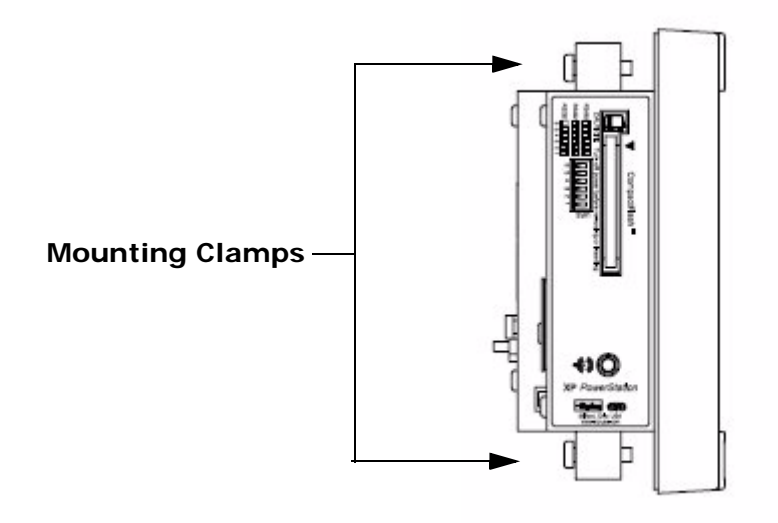

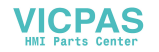

## <span id="page-19-0"></span>**Mounting a PowerStation With an 8" Display**

If you are mounting a PowerStation with a 8" display, complete the instructions below:

- **1** Slide the PowerStation into the cutout from the front.
- **2** Attach the 4 mounting clamps, with their screws to the back of the unit in the spaces provided. You will place 2 clamps on the top and bottom of the unit.

The clamps secure to the unit using the sliding mechanism shown in [Figure 2-3.](#page-19-1)

#### <span id="page-19-1"></span>**Figure 2-3: Sliding Mechanism for the 8" PowerStations**

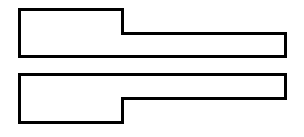

- **3** Slide the feet of the mounting clip into the slot, then slide the clip over to properly mount the unit.
- **4** Tighten each of the mounting screws against the front of the enclosure.
- **5** Torque them down to **7 in/lbs**.
- **6** Tighten the screws in a crosswise sequence to ensure a good seal and prevent damage. Tightening the bracket assembly may not ensure that the gasket seal is totally depressed by the bezel. You may see a small gap between the bezel and the enclosure.

#### **Figure 2-4: Clamp Shape for an 8" PowerStation Display**

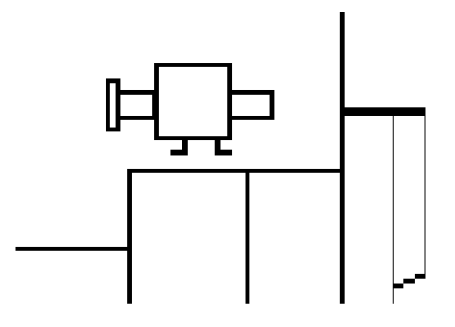

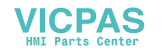

#### **Figure 2-5: Clamp Location on an 8" PowerStation Display**

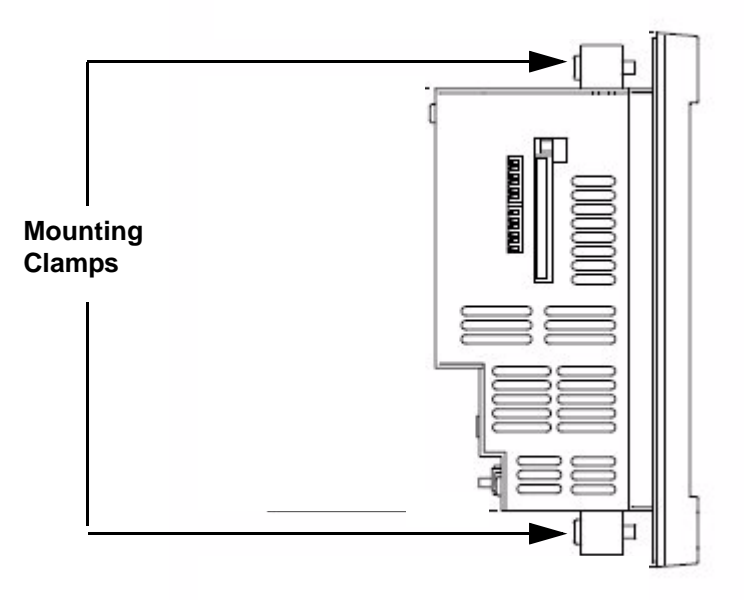

Attach the power connector that you prepared in *[Mounting the AC Power](#page-25-3)  Supply* [on page 2-15](#page-25-3), to the back of the unit.

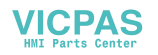

## <span id="page-21-0"></span>**Mounting a PowerStation With a 10" Display**

If you are mounting a PowerStation with a 10" display, complete the instructions below:

- **1** Slide the PowerStation into the cutout from the front.
- **2** Attach the 6 mounting clamps, with their screws to the back of the unit in the spaces provided. Place 2 clamps on the top and bottom of the monitor and 1 on each side.

The clamps secure to the unit using the sliding mechanism shown in [Figure 2-6.](#page-21-1)

#### <span id="page-21-1"></span>**Figure 2-6: Sliding Mechanism for 10" PowerStations**

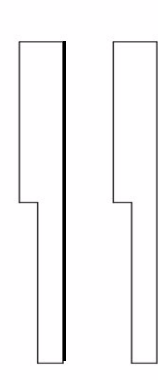

Insert the mounting clamp into these slots.

**3** Insert the clamp into the wide end of the slot and slide it to the thin end, refer to [Figure 2-7](#page-21-2).

#### <span id="page-21-2"></span>**Figure 2-7: Side View of a 10" PowerStation Mounting Clamp**

<span id="page-21-3"></span>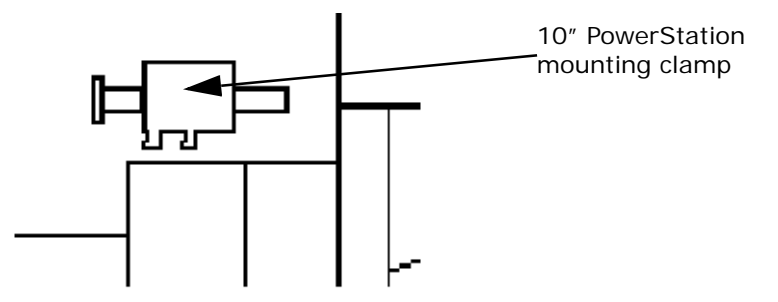

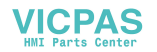

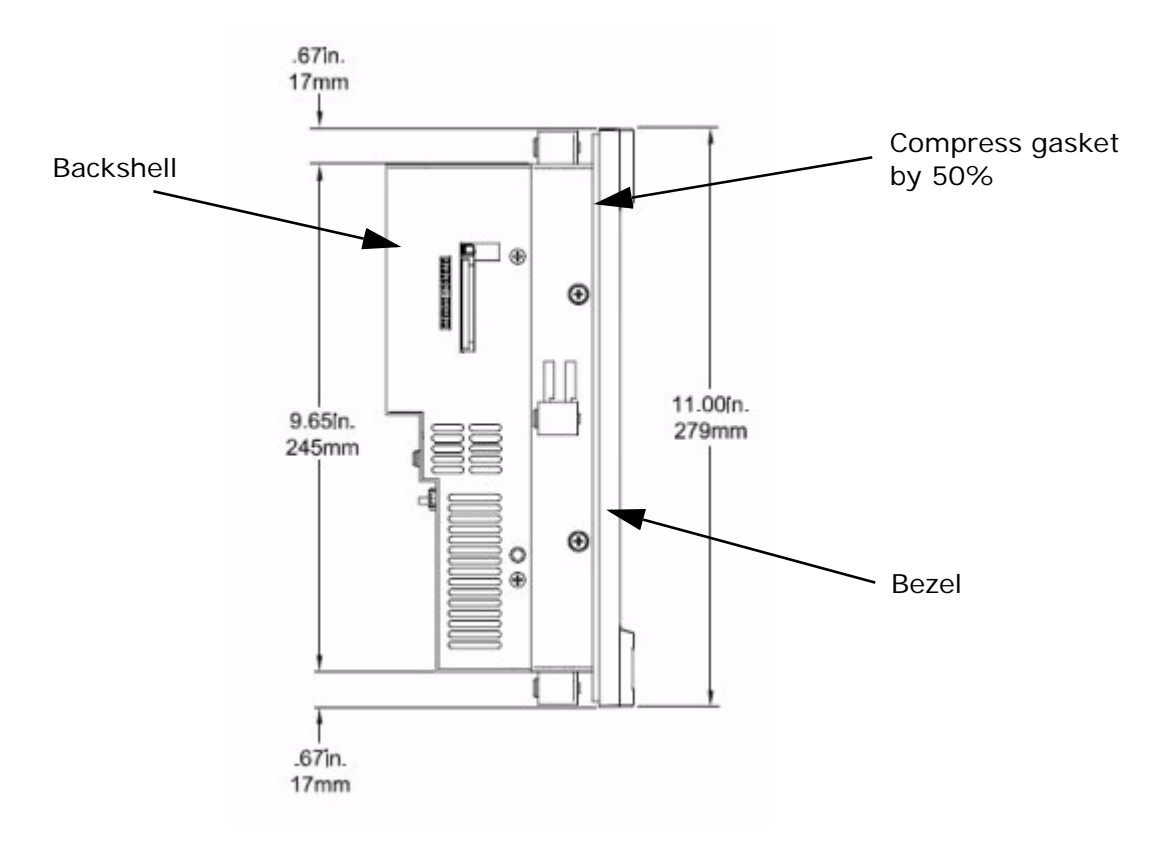

**Figure 2-8: Side View of a 10" PowerStation Mounted in an Enclosure**

- **4** Tighten each of the mounting screws against the front of the enclosure.
- <span id="page-22-1"></span><span id="page-22-0"></span>**5** Torque the screws until the gasket is compressed by 50%.
	- **Caution:** Do not over-tighten the screw/clamp assembly or you may damage the monitor. However, under-tightening may not guarantee a NEMA 4/4x seal.
- **6** Tighten the screws in a crosswise sequence to ensure a good seal and prevent damage.

Note that tightening the bracket assembly may not ensure that the gasket seal is totally depressed by the bezel and flush with the enclosure. Since a proper NEMA 4/4x seal requires a 50% compression of the gasket, you may see a small gap between the bezel and the enclosure.

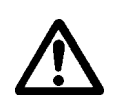

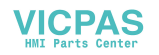

## <span id="page-23-0"></span>**Mounting a PowerStation With a 15" Display**

If you are mounting a PowerStation with a 15" display, complete the instructions below:

- **1** Slide the PowerStation into the cutout from the front.
- **2** Attach the 8 mounting clamps, with their screws to the back of the unit in the spaces provided. Place 2 clamps on the top and bottom of the monitor and 2 on each side.

The clamps secure to the unit using the sliding mechanism shown in Figure 2-9.

#### **Figure 2-9: Sliding Mechanism for 15" PowerStations**

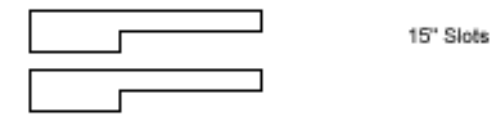

**3** Insert the clamp into the wide end of the slot and slide it to the thin end, refer to Figure 2-11.

**Figure 2-10: Side View of a 15" PowerStation Mounting Clamp**

<span id="page-23-1"></span>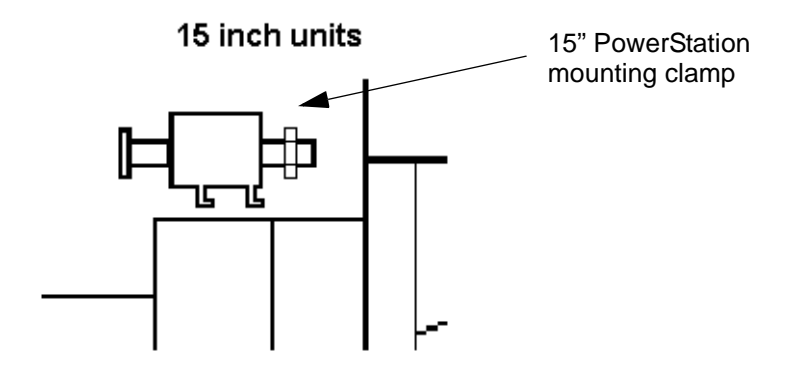

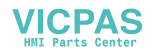

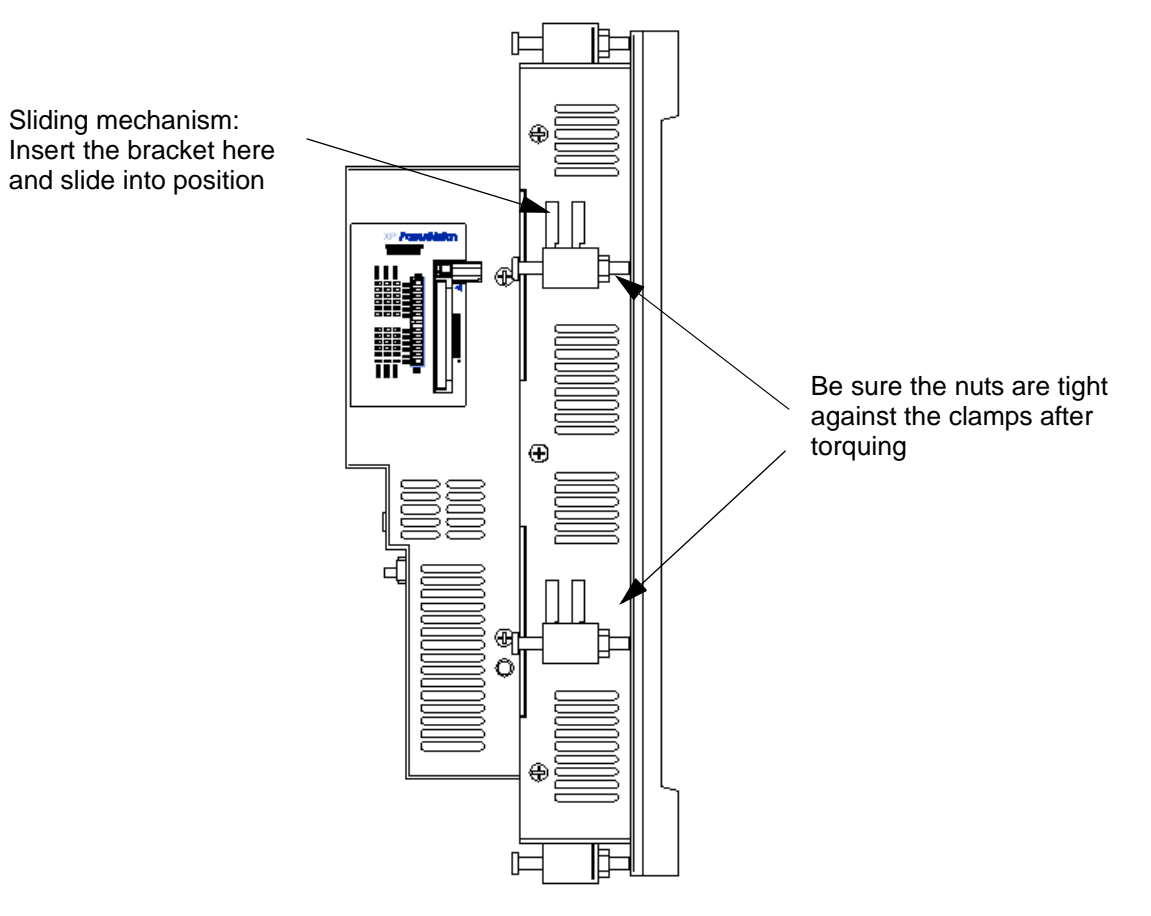

#### **Figure 2-11: Side View of a 15" PowerStation Mounted in an Enclosure**

- **4** Tighten each of the mounting screws against the front of the enclosure.
- **5** Torque them down to **7 in/lbs**.

<span id="page-24-1"></span><span id="page-24-0"></span>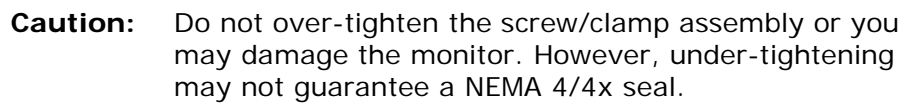

- **6** Tighten the screws in a crosswise sequence to ensure a good seal and prevent damage.
- **7** Adjust the nut so that it is firmly against the surface of the clamp to prevent loosening.

Note that tightening the bracket assembly may not ensure that the gasket seal is totally depressed by the bezel and flush with the enclosure. You may see a small gap between the bezel and the enclosure.

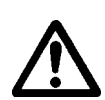

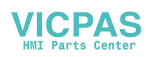

## <span id="page-25-0"></span>**Installing an Optional AC Power Supply**

<span id="page-25-4"></span>The XP PowerStation uses DC power. However, you can operate the PowerStation with AC power by using an optional AC Power Supply available from Parker. Use this section only if you intend to operate the XP PowerStation using AC power. If you plan to use DC power, refer to *[Installing the XP PowerStation](#page-17-0)* on page 2-7.

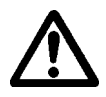

<span id="page-25-6"></span>**Caution:** Do not apply AC power directly to the unit or damage may occur.

#### <span id="page-25-1"></span>**Preparing a Location for the AC Power Supply**

<span id="page-25-5"></span>Be sure to select a location that provides protection from dust, oil, moisture, and corrosive vapors. If your enclosure is large enough, you can mount the Power Supply in the enclosure with the unit.

If you purchased Parker's optional AC Power Supply and mounting kit, use the template that came with the mounting kit to prepare your location for the power supply. This can be inside or outside the enclosure where the PowerStation is installed.

**Note:** If you decide to mount the Power Supply in an enclosure, mount it on the bottom or on the side of the enclosure to provide the best convection cooling.

#### <span id="page-25-2"></span>**Prepare the Power Supply Mounting Surface**

The AC power supply is designed to be mounted using two metal brackets. These brackets are secured to the mounting surface using four screws. To prepare the mounting surface, complete the following steps:

- **1** Measure the cutout dimensions.
- **2** Securely attach the power supply template to the mounting surface.
- **3** Cutout the four 0.17" (4.3mm) holes as shown on the template.
- **4** Debur the edges of the cutout area, removing dirt and debris.

#### <span id="page-25-3"></span>**Mounting the AC Power Supply**

After drilling the holes for the four screws, you can follow the steps below to mount the power supply:

- **1** Disconnect the power cable from the AC power source.
- **2** Attach the power supply to the mounting surface using the supplied metal brackets.
- **3** Connect the power cord from the power supply to an AC power source.

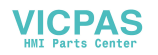

**4** Secure the power cable to the power supply using the supplied Lshaped metal bracket and nut.

#### <span id="page-26-2"></span><span id="page-26-0"></span>**Connecting the Power Supply to the Workstation**

Once you have mounted the power supply, you are ready to connect it to the workstation.

**1** Slide the positive and negative wires into the appropriate slots on the power connector that was shipped with the workstation. See [Figure](#page-26-1)  [2-12](#page-26-1).

#### **Figure 2-12: Power Connector and Positive/Negative Wires**

<span id="page-26-1"></span>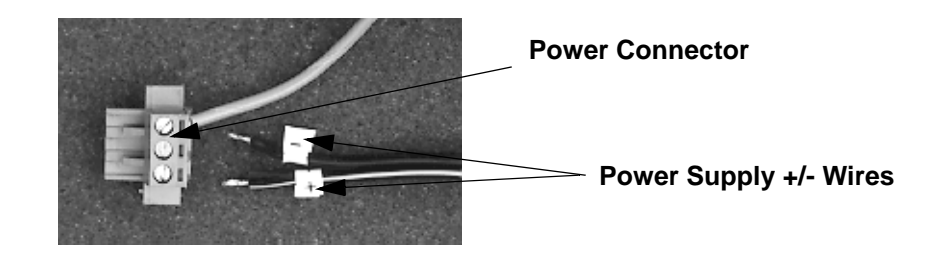

- **2** Connect the ground cable from the power connector to an earth ground.
- **3** Connect the power cord from the power supply to an AC power source.
- **4** Attach the power connector that you prepared in Step [1,](#page-26-2) to the workstation.

You have successfully connected the power supply to your workstation. You can now operate the workstation using AC power.

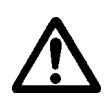

**Caution:** All XP units are powered from a 24VDC power source. DO NOT connect AC power to the unit.

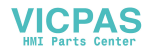

# <span id="page-27-1"></span><span id="page-27-0"></span>**STARTING YOUR POWERSTATION**

This chapter discusses the following topics:

- • [The PowerStation Connectors](#page-28-0)
- • [Starting the PowerStation](#page-36-0)
- • [Using the CompactFlash Card](#page-37-0)
- • [Using the BIOS Utility with an XPx06 Unit](#page-38-1)
- Using the BIOS Utility with an XPx8, XPx10, or XPx15 Unit

The PowerStation is shipped with the XP PowerStation Documentation and Utilities CD. This CD contains all of the dimensional drawings, software, and drivers needed. If any of the software on your system becomes lost or corrupted, you can reinstall it from this distribution disk.

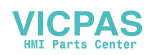

## <span id="page-28-0"></span>**PowerStation Connectors**

<span id="page-28-2"></span>All XP PowerStations have the following connectors:

- 2 serial ports
- 2 USB ports for the keyboard and mouse
- 1 Ethernet port
- 1 Compact Flash connector
- Power switch/power button
- 1 ground stud

The XPx08, XPx10, and the XPx15 also have two PS/2 keyboard/mouse ports. See the XP PowerStation CD for dimensional drawings and a diagram to locate the components.

#### <span id="page-28-3"></span><span id="page-28-1"></span>**Serial Ports**

The XP PowerStation has two serial ports that you can use to communicate with external devices at baud rates of up to 115 Kbaud.

The COM1 port supports RS-232, while COM2 supports configurable RS-232, RS-422, and RS-485 communication standards.

The communication standard you select for COM2 depends upon the distance between the XP PowerStation and the controller, as well as the communication standards that the controller supports. Use a standard DB9 connector for communicating with this port.

**Note:** If you are using RS-232 communications, the length of the serial cable should not exceed 50 feet (15 meters).

RS-422 and RS-485 communications offer greater noise immunity than RS-232. These standards increase the maximum cable length to 4,000 feet (1,200 meters).

RS-422 communications are full-duplex (send and receive simultaneously), while RS-485 communications are half-duplex (send or receive).

For either configuration, be careful not to connect any wires to unused connector pins.

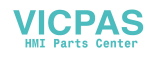

#### <span id="page-29-0"></span>**Settings and Pinouts for COM1**

If you need to make a cable for communicating with COM1, [Table 3-1](#page-29-2)  shows the pinouts and signal information for this port.

#### **Table 3-1: COM1 Pinouts**

<span id="page-29-2"></span>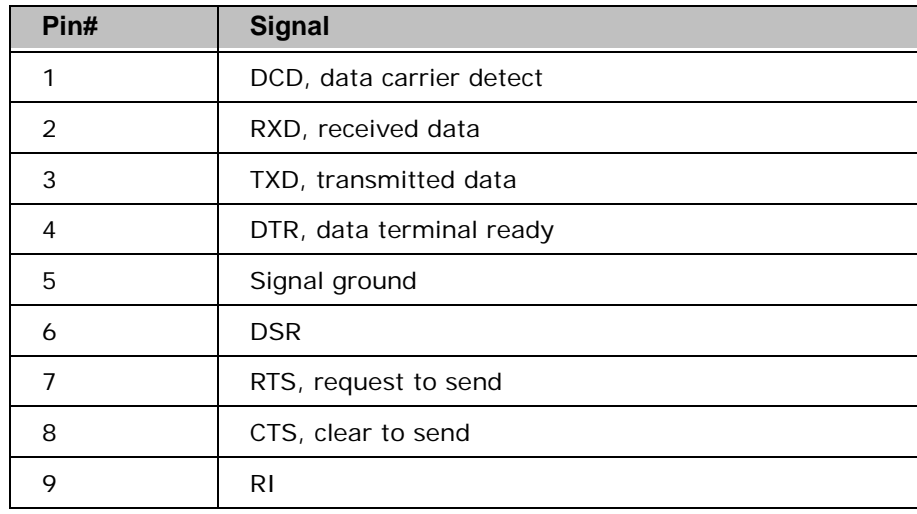

#### <span id="page-29-1"></span>**Settings and Pinouts for COM2 on the XPR00 & XPx06**

If you are using the XPx06 and need to make a cable for communicating with COM2, [Table 3-2](#page-29-3), shows the pinouts and signal information for this port.

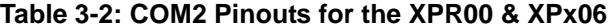

<span id="page-29-3"></span>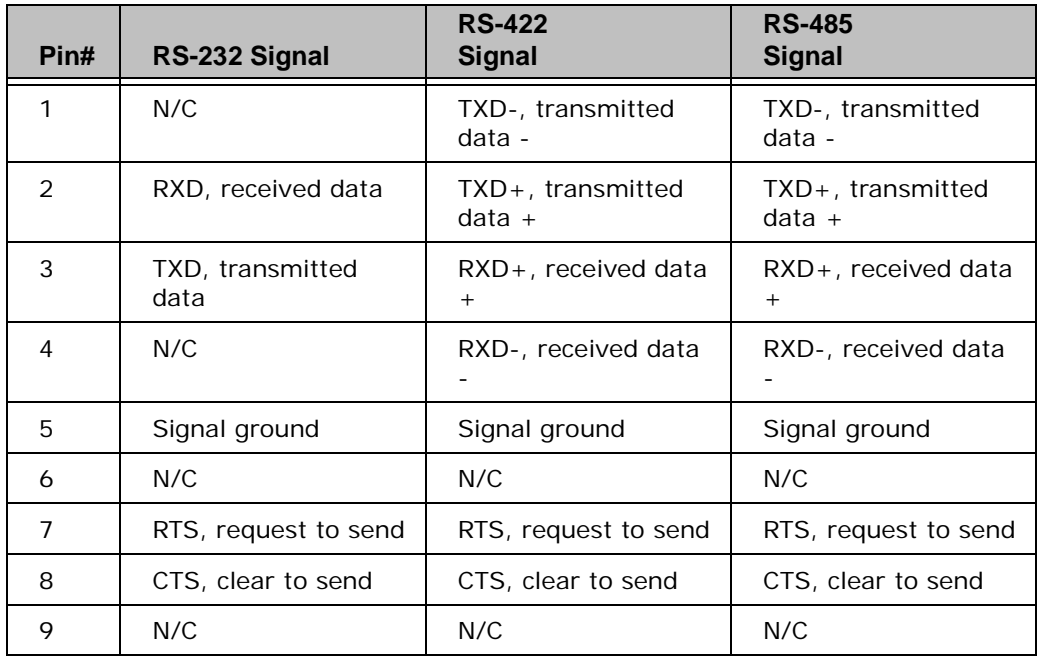

If you need to make a cable for communicating with COM2, you may need to set the DIP switch settings.

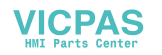

COM2 is set to the RS-485 protocol by default. To change COM2 to the RS-232 or RS-422 protocol, you must change the COM2 DIP switch settings.

The DIP switch for COM2 is located on the side of the XP PowerStation Unit, as shown in [Figure 3-1.](#page-30-0)

<span id="page-30-0"></span>**Figure 3-1: COM2 Dip Switch Settings for the XPR00& XPx06**

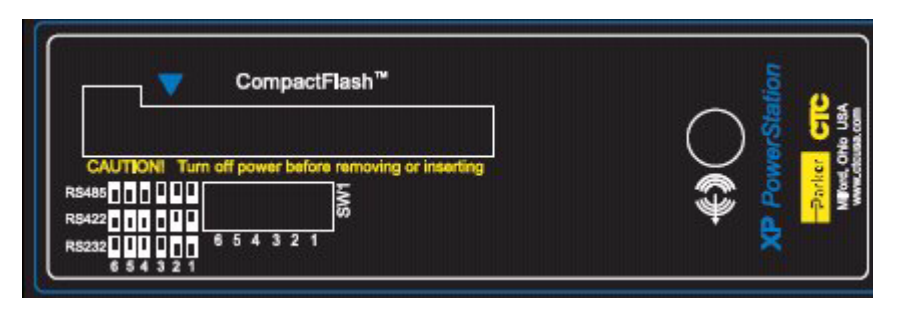

- The white boxes represent the tip of the switch.
- The upper half of the switch is the ON position, and the lower half of the switch is the OFF position.

To change the DIP switch settings, complete the following steps:

- **1** Choose the appropriate DIP switch settings from the diagram displayed on the side of the XP PowerStation.
- **2** Using a pointed instrument such as a pen or pencil, flip the switches to the appropriate settings through the viewing window.

[Figure 3-2](#page-30-1)*,* displays the pinouts and cable settings required for communicating with COM1 or COM2 using the RS-232, RS-422 or the RS-485 protocol.

<span id="page-30-2"></span><span id="page-30-1"></span>**RS-232 RS-422 RS-485**COM2 COM1/COM2 COM2  $\mathbf{1}$ **RXD**  $\overline{c}$ TXD-TXD-1  $\overline{c}$ TXD 3 TXD+ TXD+  $\overline{c}$ RTS.  $\overline{7}$ RXD+ 3. RXD+ 3 RXD-CTS. 8 4 RXD-4 RI. 9 GND. 5 GND. 5 DSR. GND.  $5\overline{5}$ 6 DSR. 6 DCD. RTS.  $\overline{7}$  $\mathbf{1}$ RTS. 7 8 DTR.  $\overline{4}$ CTS CTS. 8 DSR. 6 **RI** 9  $B1$ 9 232 422 485

<span id="page-30-4"></span><span id="page-30-3"></span>**Figure 3-2: Pinouts and Cable Settings for the XPR00 & XPx06**

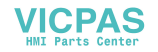

**Note:** Be careful not to connect any wires to unused connector pins.

#### **Settings and Pinouts for COM2 on the XPx08/XPx10/XPx15**

If you need to make a cable for communicating with COM2, Table 3-3 shows the pinouts and signal information for this port.

<span id="page-31-0"></span>**Table 3-3: COM2 Pinouts for the XPx08/XPx10/XPx15**

| Pin#           | RS-232 Signal            | RS-422 Signal            | RS-485 Signal            |  |
|----------------|--------------------------|--------------------------|--------------------------|--|
|                | DCD, data carrier detect | TXD-, transmitted data - | TXD-, transmitted data - |  |
| 2              | RXD, received data       | TXD+, transmitted data + | TXD+, transmitted data + |  |
| 3              | TXD, transmitted data    | RXD+, received data +    | RXD+, received data +    |  |
| 4              | DTR, data terminal ready | RXD-, received data -    | RXD-, received data -    |  |
| 5              | Signal ground            | Signal ground            | Signal ground            |  |
| 6              | DSR, data set ready      | DSR, data set ready      | DSR, data set ready      |  |
| $\overline{7}$ | RTS, request to send     | RTS, request to send     | RTS, request to send     |  |
| 8              | CTS, clear to send       | CTS, clear to send       | CTS, clear to send       |  |
| 9              | RI                       | RI                       | RI                       |  |

If you are using the XPx08/XPx10/XPx15 and need to make a cable for communicating with COM2, you may need to set the DIP switch settings.

COM2 is set to the RS-485 protocol by default. To change COM2 to the RS-232 or RS-422 protocol, you must change the COM2 DIP switch settings.

The DIP switch for COM2 is located on the side of the XP PowerStation, as shown in [Figure 3-3](#page-31-1).

<span id="page-31-1"></span>**Figure 3-3: COM2 Settings for XPx08/XPx10/XPx15**

Dip Switch Settings Dip Switches

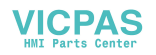

Figure 3-4, displays the settings for the COM2 port. A similar diagram is located on the side of the XP PowerStation next to the DIP switch cutout.

**Figure 3-4: Dip Switch Settings for the XPx08/XPx10/XPx15**

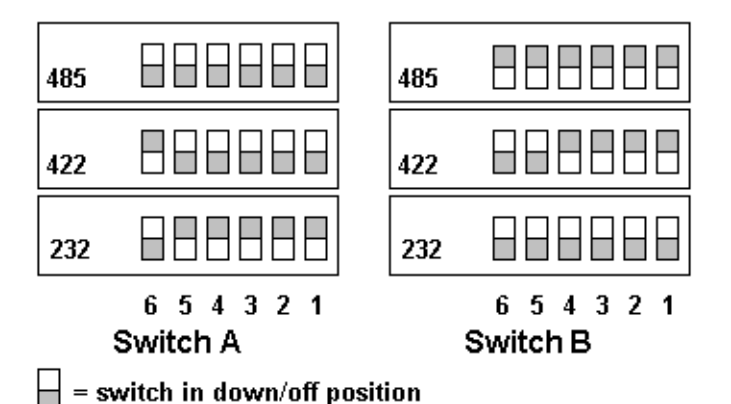

- The gray boxes represent the tip of the switch.
- The upper half of the switch is the ON position, and the lower half of the switch is the OFF position.

To change the DIP switch settings, complete the following steps:

- **1** Choose the appropriate DIP switch settings from the diagram displayed on the side of the XP PowerStation or from *Figure 3-4*.
- **2** Using a pointed instrument such as a pen or pencil, flip the switches to the appropriate settings through the viewing window.

*Figure 3-5* displays the pinouts and cable settings required for communicating with COM1 or COM2 using the RS-232, RS-422 or the RS-485 protocol.

<span id="page-32-0"></span>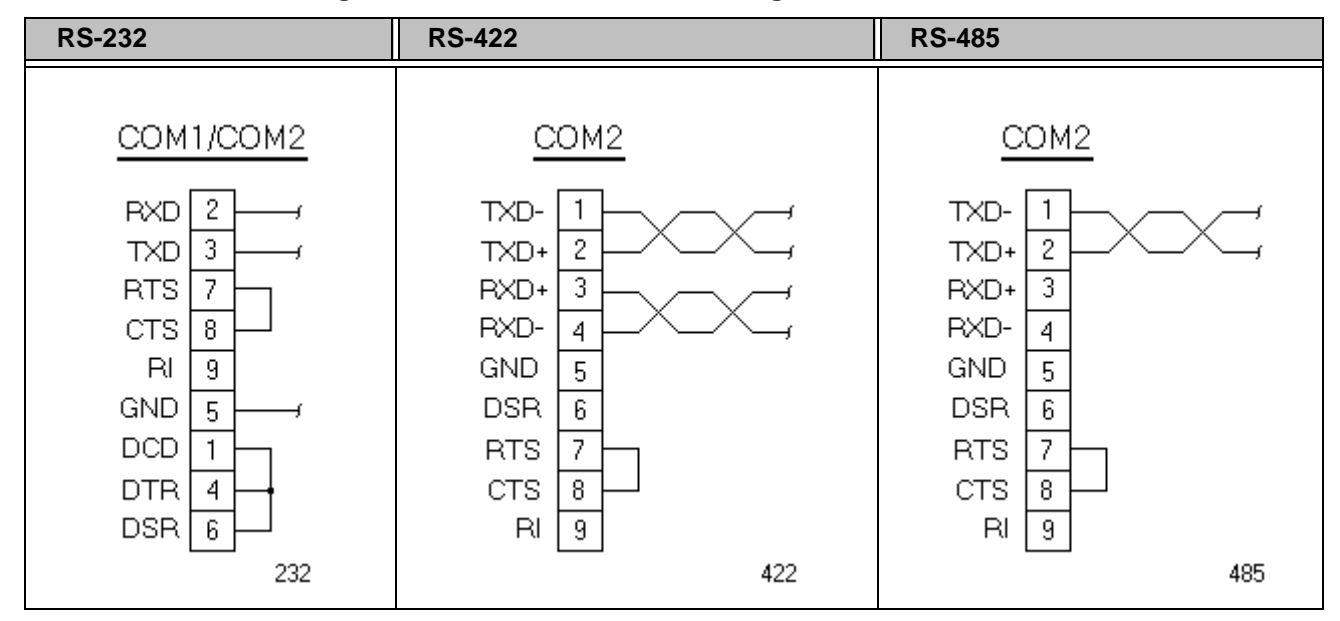

<span id="page-32-2"></span><span id="page-32-1"></span>**Figure 3-5: Pinouts and Cable Settings for the XPx08/XPx10/XPx15**

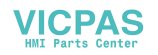

**Note:** Be careful not to connect any wires to unused connector pins.

#### <span id="page-33-4"></span><span id="page-33-0"></span>**RS-485 Directional Control on a 6" PowerStation**

The RS-485 transceiver circuit has an automatic directional control feature. Normally the transceiver is waiting to receive data, but it will switch to transmit mode as soon as it senses data on the SOUT pin of the UART. It switches back to receive mode when data transmission is complete. This feature is optimized for baud rates of 9600 and greater.

#### <span id="page-33-1"></span>**RS-485 Directional Control on 8", 10", and 15" PowerStations**

Many device drivers use the RTS signal to switch between receive and transmit mode. Some third party communication drivers expect the directional control to be automatic. Although most drivers will communicate fine in "Auto" mode, the directional control jumper allows the configuration of this port. The default setting of this jumper is "Auto".

#### <span id="page-33-2"></span>**Transferring Files from a PC to the XP PowerStation**

You can transfer files from a PC to the XP PowerStation in one of three ways—through the Ethernet, the CompactFlash, or a Serial Transfer. If you plan to use a Serial Transfer, you will need a null modem cable. To construct your own cables, refer to [Figure 3-6](#page-33-3)*,* for the appropriate settings. Then continue with step 1 below.

#### **Figure 3-6: Serial Transfer Cable Diagram**

<span id="page-33-3"></span>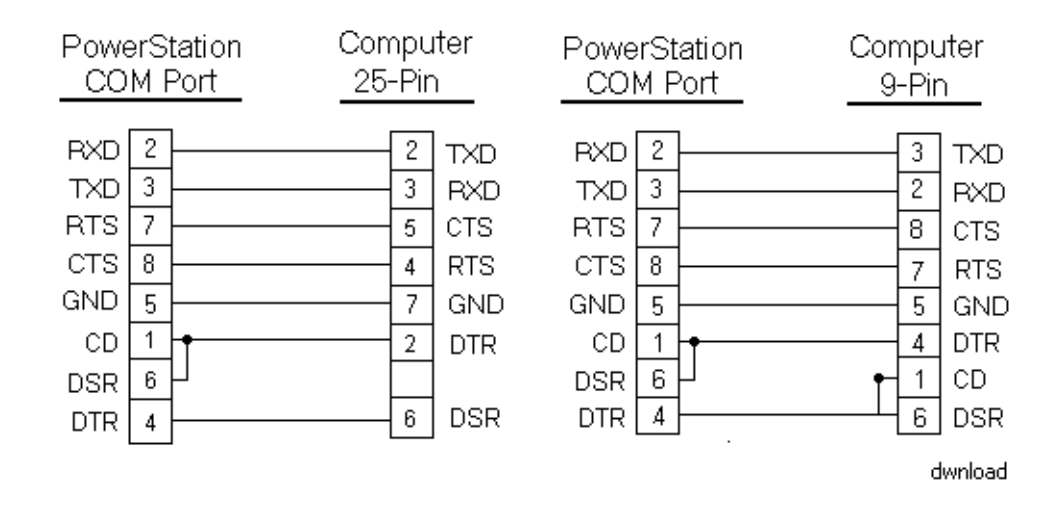

- **1** Connect a null modem serial cable to an available serial port on the IBM-PC.
- **2** Connect the other end of the cable to the serial port on the XP **PowerStation**

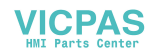

### <span id="page-34-0"></span>**Keyboard and Mouse Ports**

The XP PowerStation allows you to use a keyboard and mouse in addition to the touchscreen. The PowerStation accepts any IBM AT-compatible keyboard, including 84-key standard keyboards and 101-key enhanced keyboards.

- **XPR00/XPx06:** These devices only accept a keyboard or mouse with a USB connector.
- **XPx08/XPx10/XPx15:** These devices accept a keyboard with a minidin connector and a Microsoft PS/2-style mouse, specifically an 802.3 Microsoft-compatible mouse. These devices also accept a keyboard or mouse with a USB connector.

Be sure not to connect the mouse directly to the keyboard port, it will cause the mouse to malfunction.

## <span id="page-34-2"></span><span id="page-34-1"></span>**Ethernet Port**

The XP PowerStation has an Ethernet RJ45 port with an Intel 82551ER 10/100 Mbps base-T controller that allows you to connect the PowerStation to a Local Area Network.

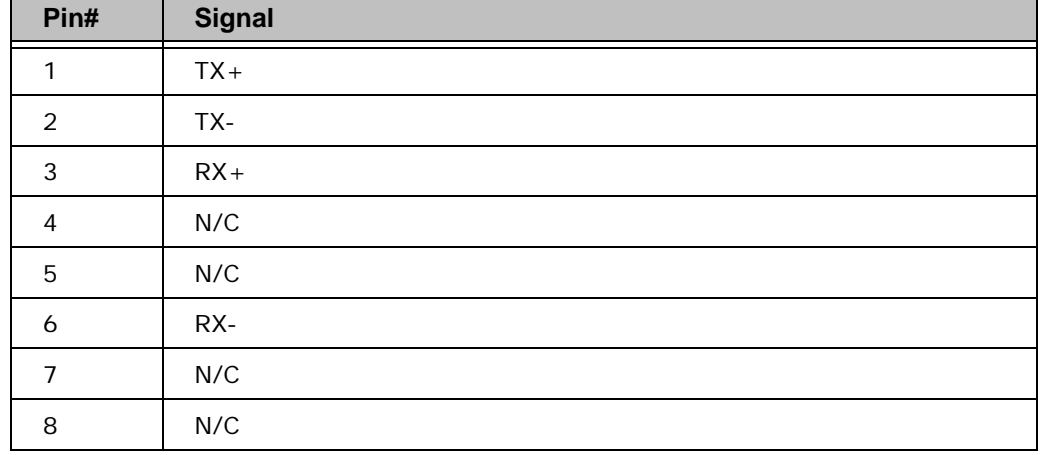

#### **Table 3-4: Ethernet Pinouts**

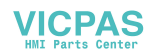

#### <span id="page-35-1"></span><span id="page-35-0"></span>**CompactFlash**

The XP PowerStation comes with a CompactFlash (CF) card. The CF is used as a removable hard drive that is recognized as drive C and provides nonvolatile memory storage. The CF is well-suited for rugged environments where the PowerStation may vibrate or shake. Although the CF is removable, it is used as an IDE drive, which means you cannot remove it while the PowerStation is switched on.

The XP PowerStation supports Type 1 or Type 2 CF cards.

You should purchase at least one additional CF card to serve as a backup for your primary CF card. It is also useful to own several cards to store different projects. You can purchase additional CF cards through Parker.

**Note:** Do not remove or insert the CF card when the unit is powered on or data on the card could be corrupted.

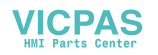

## <span id="page-36-0"></span>**Starting the PowerStation**

Once the XP PowerStation has been mounted, you are ready to start up the unit. This procedure is described below.

Before connecting a power cord to your unit, make sure that you have read and understood *[Environmental Specifications](#page-60-1)* on page A -4*,* and the *[Testing](#page-62-1)  [Specifications](#page-62-1)* on page A -6*,* of this manual. For **permanently connected equipment**, incorporate a readily accessible disconnect device in the fixed wiring.

**Note:** • Input voltage to the unit must be DC only.

- **1** Ensure the power on/off switch is in the off position.
- **2** Connect the power cord to your voltage source. Voltage input to the unit should be within the range specified in the *[Environmental](#page-60-1)  [Specifications](#page-60-1)*.
- **3** Connect the power cord plug to the XP PowerStation.
- **4** Turn the XP PowerStation on.

If you have an XPR PowerStation, you are now ready to download a project.

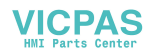

## <span id="page-37-2"></span><span id="page-37-0"></span>**Using the CompactFlash Card**

The XP PowerStation uses a removable CompactFlash (CF) card for storage purposes. You can remove the CF card, update the application files on the CF card from a PC, and then reinstall the CF card in the PowerStation.

You should purchase at least one additional CF card to serve as a backup for your primary CF card. You can also have several cards to store different projects. You can purchase additional CF cards from Parker.

The XP PowerStation supports Type 1 or Type 2 CF cards.

#### <span id="page-37-3"></span><span id="page-37-1"></span>**Writing to the CompactFlash Card**

To write to the CompactFlash card, you will need one of the following:

- A personal computer running Windows with a CD-ROM drive and a SanDisk ImageMate or any CompactFlash card PC reader/writer. A SanDisk ImageMate is a CompactFlash reader/writer that connects to the personal computer through a USB port. You can purchase a SanDisk ImageMate from any retail computer supply store.
- A laptop computer running Windows with a CD-ROM drive and a PCMCIA-to-CompactFlash adapter. The PCMCIA-to-CompactFlash adapter lets you read from or write to a CompactFlash card through your laptop's PCMCIA slot. You can order a PCMCIA-to-CompactFlash adapter (model number FLH-ADPT-2000) from your local Parker distributor.

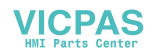

## <span id="page-38-0"></span>**Using the BIOS Utility**

This section discusses how to use the BIOS utility on the PowerStation. There are three instances in which you will need to use the BIOS utility program:

- **1** You are starting your system for the first time.
- **2** You have changed the hardware attached to your system.
- **3** The CMOS memory has lost power and the configuration information has been erased.

Every computer with a motherboard includes a special chip referred to as the BIOS or ROM BIOS (*Read Only Memory Basic Input/Output System).*  The BIOS includes instructions to interact with the computer hardware. It also includes a test which ensures that the computer meets requirements to boot up properly. If the computer encounters an error during the test, you either hear a combination of beeps or see an error message on the screen.

Error messages can be fatal or non-fatal. Generally, the system can continue the boot up sequence with a non-fatal error. These are usually displayed on the screen along with the following instructions:

Press <F1> to RESUME

Write down the error message and press the F1 key to continue booting the system. If you want to change BIOS settings, refer to the following sections appropriate to the PowerStation you are using.

#### <span id="page-38-2"></span><span id="page-38-1"></span>**Using the BIOS Utility with an XPx06 Unit**

This section is for use with an XPx06 PowerStation only. For information on setting up the BIOS for an XPx08, XPx10, or XPx15 PowerStation, refer to [page 3-14](#page-40-0).

#### **Entering Setup**

Before changing any of the BIOS settings, shut down the system and connect a keyboard to the PowerStation.

- **1** Turn on the PowerStation.
- **2** Press the **F1** key while the system splash screen displays to enter the BIOS setup utility.

When the BIOS utility is displayed, press a letter key or use the arrow keys to navigate through the menu. The following options are available:

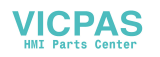

• Motherboard Device Configuration

Allows you to configure serial and parallel ports on an LPC card.

• Miscellaneous Configuration

Allows you to display a splash screen and/or a summary screen. The timeout field sets the time for how long the screen is displayed. The time is in milliseconds and goes from 0 to 65535. Enter a timeout interval and press the Enter/Return key.

• Boot Order

Allows you to alter the devices checked for a bootable image. The options are: Floppy Disk, Hard Drive, CD-ROM Drive and USB Floppy Disk. Use the arrow keys to select the order number and then press Enter to cycle through the options.

• Load Defaults

Loads the default BIOS settings.

• Save Values Without Exit

Saves the current BIOS settings without exiting the utility.

• Exit Without Save

Exits the BIOS utility without saving any changes made.

• Save Values and Exit

Exits the BIOS utility after saving any changes made.

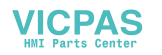

## <span id="page-40-0"></span>**Using the BIOS Utility with an XPx8, XPx10, or XPx15 Unit**

This section is for use with an XPx08, XPx10, or XPx15 PowerStation only. For information on setting up the BIOS for an XPx06 PowerStation, refer to [page 3-12](#page-38-1).

You can use the BIOS utility to perform the following functions on your PowerStation:

- Basic system configuration (date, time, IDE, etc.)
- Change the values in the chipset registers
- Specify settings for integrated peripherals, power management, and frequency and voltage control
- Set the shutdown temperature and load values for minimal operating performance
- Optimize and load default BIOS settings

#### <span id="page-40-3"></span><span id="page-40-1"></span>**Navigating the BIOS Utility**

Each section of the BIOS utility is broken into multiple pages to offer more available options and make it easier to locate information.

Navigating the BIOS program is fairly straight forward, see the table below for details.

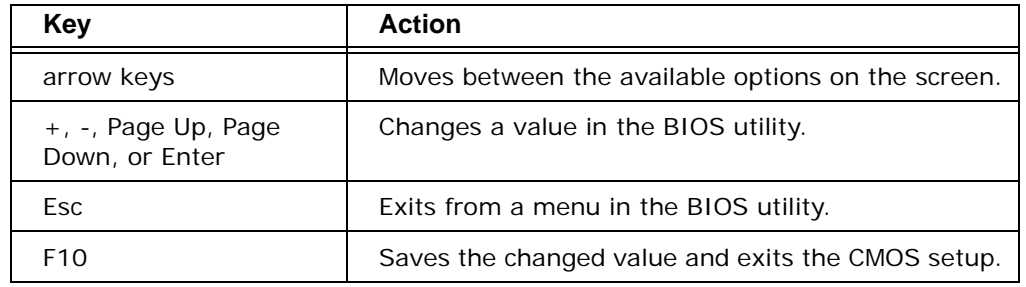

#### **Table 3-5: Navigation Keys in the Phoenix-Award BIOS Utility**

#### <span id="page-40-2"></span>**Entering Setup**

Before changing any of the BIOS settings, shut down the system and connect a keyboard to the PowerStation.

- **1** Turn on the PowerStation.
- **2** Press **Del** immediately to allow you to enter the BIOS setup utility. The Phoenix - Award BIOS main menu is displayed as shown in Figure 3-7.

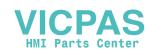

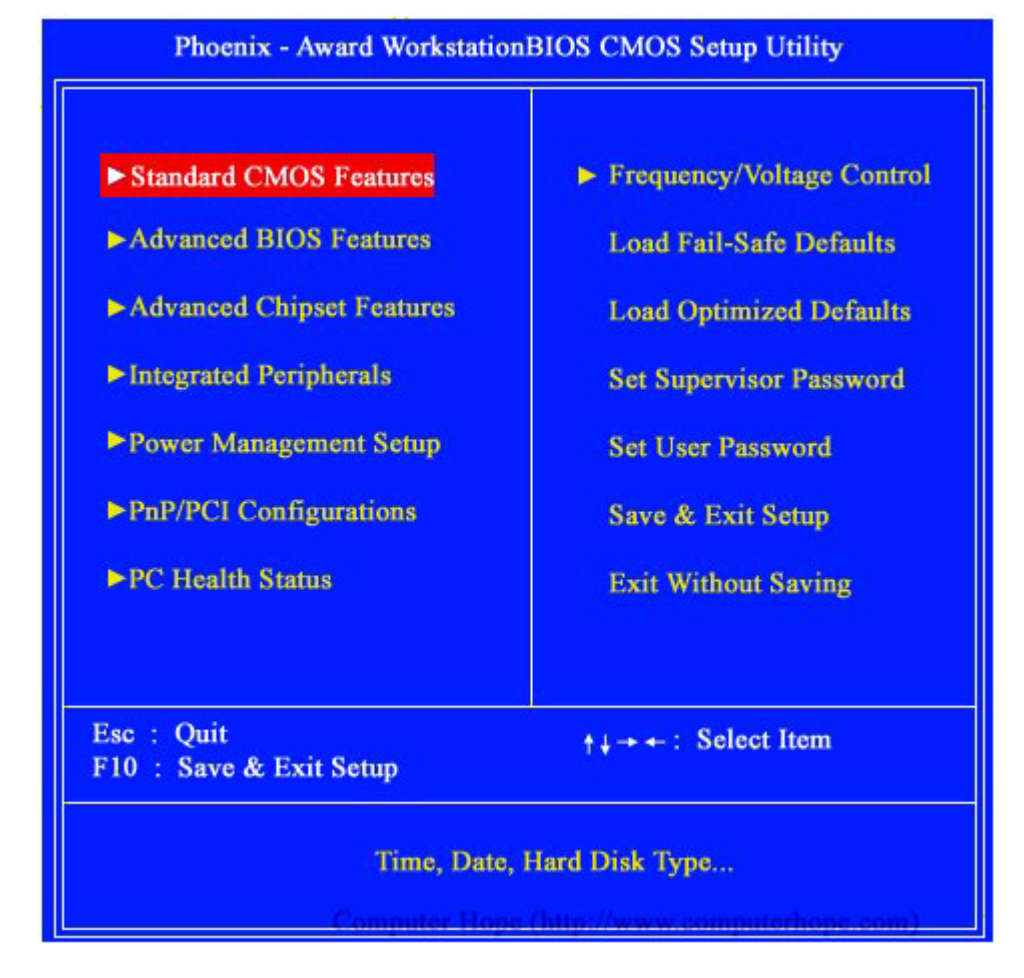

**Figure 3-7The Phoenix - Award CMOS Setup Utility Main Menu**

The main menu allows you to access each of the other submenus in the BIOS utility. Table 3-6, briefly describes each menu option.

**Table 3-6: BIOS Menu Options**

| <b>Menu Option</b>            | <b>Description</b>                                                                                                    |  |  |
|-------------------------------|----------------------------------------------------------------------------------------------------|--|--|
| Standard CMOS Features        | Use this menu for basic system configuration such as setting the<br>date, time, IDE, etc.                                     |  |  |
| Advanced BIOS Features        | Use this menu to set advanced features available on your system<br>such as virus warnings.                                    |  |  |
| Advanced chipset Features     | Use this menu to change the values in the chipset registers and<br>optimize your system performance.                          |  |  |
| <b>Integrated Peripherals</b> | Use this menu to specify your settings for integrated peripherals<br>(primary slave, secondary slave, keyboard, mouse, etc.). |  |  |
| Power Management Setup        | Use this menu to specify your settings for power management<br>(HDD power down, power on by ring, KB wake up, etc.).          |  |  |
| PnP/PCI Configurations        | This menu is available only if your system supports PnP/PCI.                                                                  |  |  |
| <b>PC Health Status</b>       | Use this menu to set the shutdown temperature for your system.                                                                |  |  |

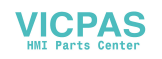

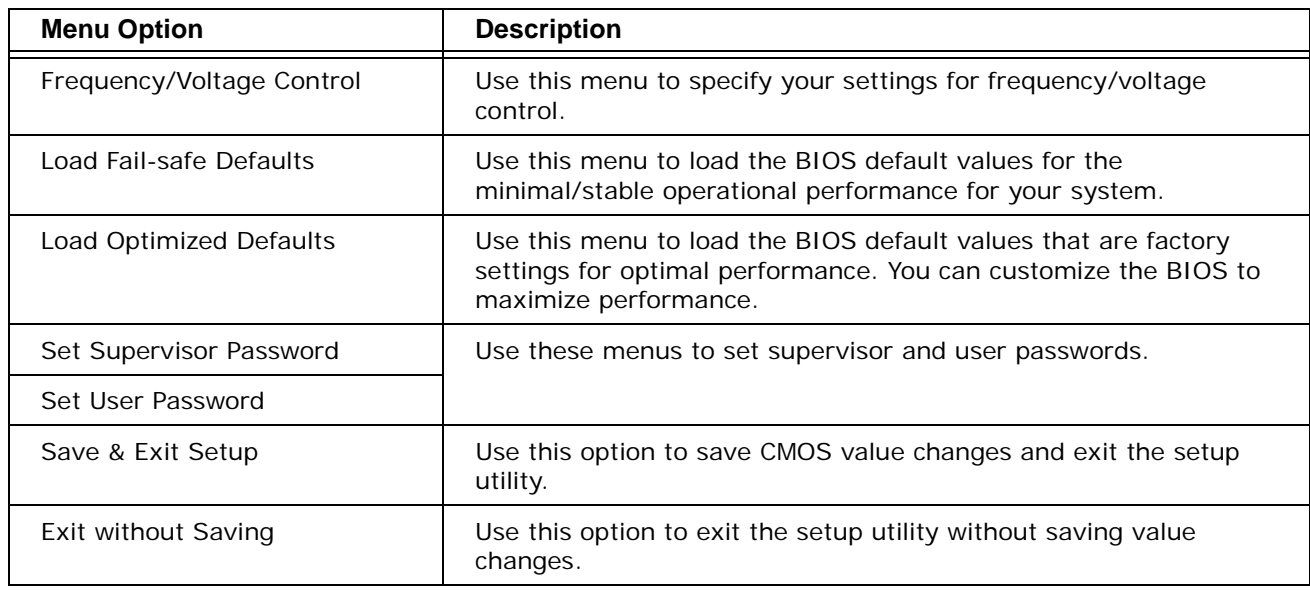

The following sections discuss the BIOS options you are more likely to use. For more detailed information, see the documentation for the BIOS utility.

#### <span id="page-42-1"></span><span id="page-42-0"></span>**Resetting Disk Boot Priority**

The system will try to boot from the First Boot Device, then the Second Boot Device, and finally the Third Boot Device as listed in the BIOS Setup utility. You can assign disk boot priority in any order.

To reset the disk boot priority, complete the following steps from the BIOS Setup utility main screen:

- **1** Select **Advanced BIOS Features**.
- **2** Scroll down the list of options and select either **First Boot Device**, **Second Boot Device**, or **Third Boot Device** depending on which device you wish to configure.
- **3** A list of all the available boot options displays.
- **4** Scroll down the list and select the device the system will use to boot up.

For example, if you want to boot to a USB device you can select from 1 of 4 USB devices. You can select USB-FDD, USB-ZIP, USB-CDROM, or USB-HDD.

- **5** Once you select your boot device, press **Enter**.
- **6** Press **Esc** to return to the main menu.
- **7** Press **F10** to save any changes and exit the BIOS Setup utility. Your system will boot to the selected device.

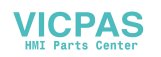

#### <span id="page-43-0"></span>**Load Optimized Defaults**

Use this option if you want to reload the default BIOS values that are factory settings for optimal performance.

- **1** Select **Load Optimized Defaults** from the main BIOS menu.
- **2** Press **Yes** at the prompt to return to default settings.
- **3** Press **Esc** to return to the main menu.

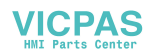

## <span id="page-44-3"></span><span id="page-44-0"></span>**MAINTAINING THE POWERSTATION 4**

<span id="page-44-4"></span>The PowerStation has been designed to provide years of trouble-free operation even in the harshest environments. However, occasionally you need to perform routine maintenance on some of the units components.

This chapter provides instructions on maintaining your PowerStation:

- • [Maintaining the Touchscreen](#page-44-1)
- • [Replacing the CompactFlash](#page-47-0)
- • [Performing Internal Maintenance](#page-48-0)
- • [Optional Components](#page-54-0)
- • [Accessing the PowerStation Utilities](#page-55-0)

## <span id="page-44-1"></span>**Maintaining the Touchscreen**

This section discusses the basic maintenance of your PowerStation's touchscreen, including:

- • [Cleaning the Touchscreen](#page-44-2)
- • [Calibrating the Touchscreen](#page-45-0)

### <span id="page-44-5"></span><span id="page-44-2"></span>**Cleaning the Touchscreen**

Occasionally, you may need to clean the monitor's screen. Clean the screen using warm, soapy water and a cloth. You can also use any nonabrasive cleaner. See *Faceplate Chemical Resistance* on page A-7, for a list of substances the screen can resist with no visible effect.

Do not use any harsh material or powder, such as steel wool or abrasive cleansers, to clean the screen surface. The surface is sensitive to scraping, sharp blows, or punctures. Therefore, keep screwdrivers or other sharp objects away from the screen surface.

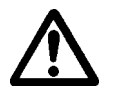

**Warning** Do **not** clean the unit while it is running. Turn off the monitor before cleaning it in order to avoid inadvertently activating the touchscreen.

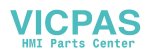

## <span id="page-45-2"></span><span id="page-45-0"></span>**Calibrating the Touchscreen**

<span id="page-45-3"></span>Calibrating the touchscreen ensures that it is aligned with your display. The monitor's touchscreen is calibrated before leaving Parker-CTC. However, you may need to recalibrate the touchscreen in certain circumstances, such as:

- Using the XP PowerStation for the first time
- Connecting the XP PowerStation to a new computer
- Using a remote, stand-alone configuration, or
- Whenever the cursor does not follow the touches on the screen.
- After reflashing an image to a compact flash card.

#### **Calibrating the Touchscreen on a Windows CE PowerStation with Interact Xpress**

The Interact Xpress software comes with a calibration utility located in the Shell. To calibrate the touchscreen, complete the following steps:

- **1** From the **Xpress Shell** main page, select the *Settings* button. The Settings page is displayed.
- **2** From the **Settings** page, select the *Calibrate Touchscreen* button. A prompt is displayed asking if you are sure you want to calibrate the touchscreen.
- **3** Click **OK** from the upper, right-hand corner of the dialog box to initiate the calibration routine.

Follow the directions on the screen, using your finger to touch on the screen as directed.

#### <span id="page-45-1"></span>**Calibrating the Touchscreen on a Windows CE PowerStation without Interact Xpress**

To calibrate the touchscreen on a Windows CE PowerStation without Interact Xpress, complete the following steps:

- **1** Select Start→ Programs →TSHARC Calibration.
- **2** Select **Calibrate**.
- **3** Click the center of where the arrows are pointing. The Calibration screen appears.
- **4** Touch the target where it appears on the screen, hold your finger there momentarily, and then release.The screen guides you through the Touch - Hold - Release process.
- **5** Repeat the process three more times in the other three corners of the screen. A test screen appears.
- **6** Move your finger across the monitor. The target should move with your finger. If so, the calibration was successful.
- **7** Select **Accept**.

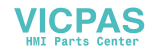

**Note** If the touchscreen still does not appear calibrated, and the cursor moves vertically when your finger moves horizontally on the screen or vice versa, the touchscreen cable may not be connected to the motherboard properly. Call a CTC customer service representative.

#### **Calibrating the Touchscreen on a Windows XP PowerStation**

To calibrate the Hampshire touchscreen driver under Windows 2000 and XP Professional, complete the following steps:

- **1** Select Start→ Programs →Hampshire. You may also select the **Calibrate Touchscreen** on the desktop. The Hampshire TSHARC Control Panel appears.
- **2** Follow the on screen instructions for selecting which monitor to calibrate.
- **3** Select the **Calibrate** tab.
- **4** Click the center of where the arrows are pointing. The Calibration screen appears.
- **5** Touch the target where it appears on the screen, hold your finger there until prompted to release. The screen guides you through the *Touch - Hold - Release* process.
- **6** Repeat the process three more times in the other three corners of the screen. A test screen appears.
- **7** Move your finger across the monitor. The target should move with your finger. If so, the calibration was successful.
- **8** Select **Accept**.
- **9** On the control panel, select **Apply** and then select **OK**.

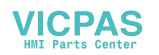

## <span id="page-47-1"></span><span id="page-47-0"></span>**Replacing the CompactFlash**

At some point, you will probably need to remove the CompactFlash (CF) card from the XP PowerStation flash socket for one reason or another. To do so, complete the following steps:

- **1** Turn off the XP PowerStation.
- **Caution:** The PowerStation must be turned off when inserting or removing the CF card to avoid corrupting data.
- **2** Locate the ejector next to the CF socket as shown in Figure 4-1.

#### **Figure 4-1: CompactFlash Ejector.**

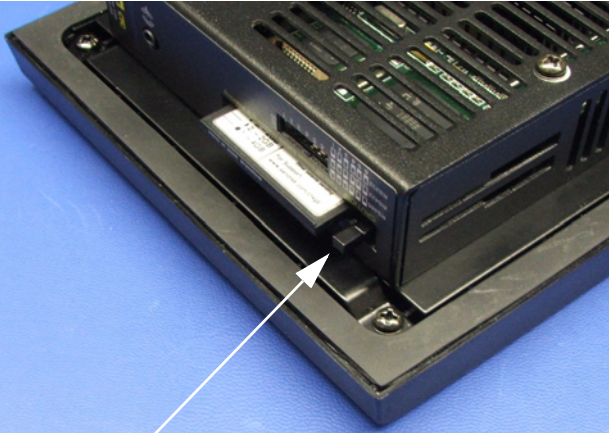

#### **Ejector Button**

- **3** Push the ejector button two times, once to extend the button, then again to pop out the CF card.
- **4** Remove the CF card.
- **5** Carefully insert the new card with the connector on the card aligning with the pins inside the socket.
- **6** Push the CF card into the slot until the card is securely seated in the socket. Do not force!
- **Note:** The CompactFlash has an arrow near one edge that always lines up with a matching arrow on the label of the XP PowerStation. Insert the CompactFlash so the arrows line up and the card seats properly. **Do not** force the CompactFlash in the wrong way.

If you need additional storage capacity for the XP PowerStation, you can purchase additional CompactFlash cards from Parker. Be sure to purchase at least one additional flash card to serve as a backup for your primary CF.

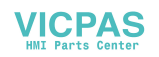

## <span id="page-48-3"></span><span id="page-48-0"></span>**Performing Internal Maintenance**

Before doing any internal maintenance, be sure to read and understand the following procedures to prevent injury to yourself and/or damage to the PowerStation.

- • [Electrostatic Discharge \(ESD\) Precautions](#page-48-1)
- • [Removing the XP PowerStation from an Enclosure](#page-49-0)
- • [Opening the PowerStation](#page-49-1)
- • [Replacing the Fuse](#page-52-0)

**Important:** For safety reasons, the PowerStation should be opened *only* by qualified service personnel.

## <span id="page-48-2"></span><span id="page-48-1"></span>**Electrostatic Discharge (ESD) Precautions**

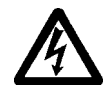

Modern integrated electronic devices, including the PowerStation, are extremely sensitive to electrostatic discharges (ESD) and fields. Before you open the system, be sure to follow these simple precautions to protect you and the PowerStation from harm resulting from ESD.

- Always disconnect power from the PowerStation before opening. **Do not** touch any components of the PowerStation while the system is on.
- Disconnect power before performing any internal maintenance or troubleshooting.
- Only handle internal components of the PowerStation in an ESD-safe location, using appropriate grounding methods.
- Wear a grounding wrist strap for continuous protection.
- Be particularly careful not to touch the components on the printed circuit boards.
- Keep any PowerStation part in its anti-static packaging when it is not installed in the unit and place it on a static dissipative mat when you are working on it.

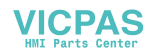

## <span id="page-49-0"></span>**Removing the XP PowerStation from an Enclosure**

To remove the PowerStation from it's enclosure, follow the steps below.

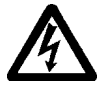

#### **Explosion Hazard!**

- Do not connect or disconnect cables unless the power has been switched off, or the area is known to be safe.
- **WARNING!**
- **1** Turn off the power to the unit.
- **2** Disconnect all cables:
- **3** Take off the clamps.
- **4** Place the PowerStation face down on a static dissipative mat, in a location free from dirt and moisture and protected against static discharge.

#### <span id="page-49-1"></span>**Opening the PowerStation**

<span id="page-49-3"></span>Once you have removed the PowerStation from it's enclosure, you can open it up. Follow the steps below.

**1** Remove the CompactFlash card from it's slot by pressing the eject button on the side of the PowerStation, as shown below.

**Figure 4-2: Eject Button**

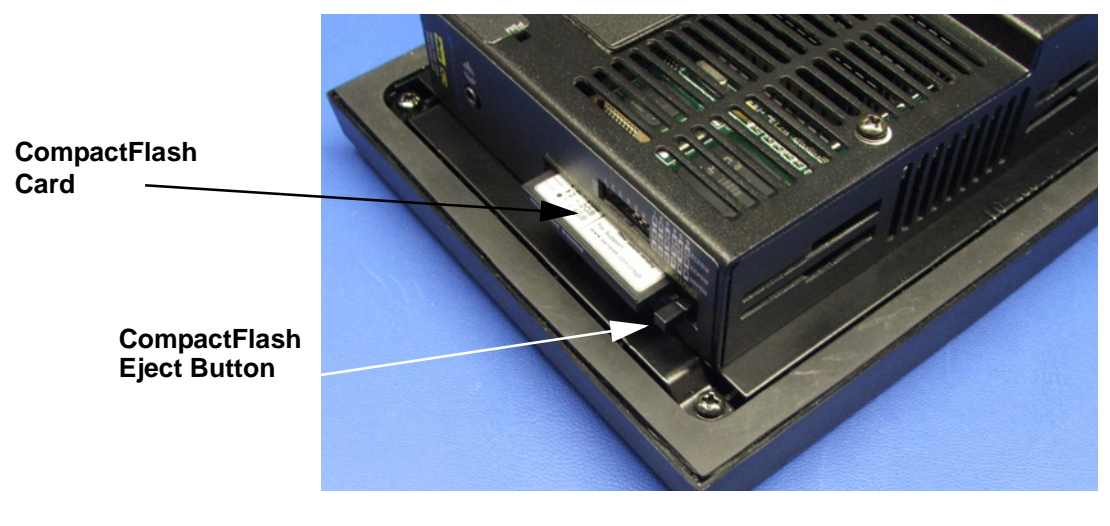

- **2** Press in the eject button to return it to it's retracted position.
- **3** Remove the screws on the XP PowerStation. If you are working with a 6" PowerStation, there are 4 screws to remove as shown below.

<span id="page-49-2"></span>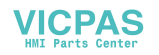

#### **Figure 4-3: Backshell Screws**

Remove these screws from the back of the PowerStation.

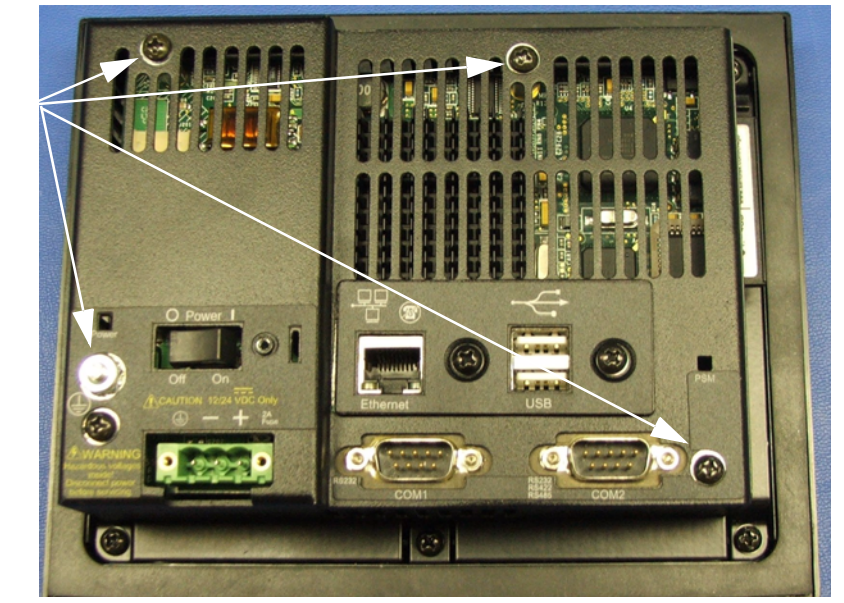

<span id="page-50-1"></span>**4** Lift the backshell off of the PowerStation to expose the board.

You are now ready to perform any internal maintenance necessary.

#### <span id="page-50-0"></span>**For 6" XP PowerStations Only**

If you are using a 6" PowerStation, when you lift the backshell off of the unit the USB ground comes off of the backshell. You may find it on the board as shown below.

#### **Figure 4-4: USB Grounding on XPx06**

**USB Ground**

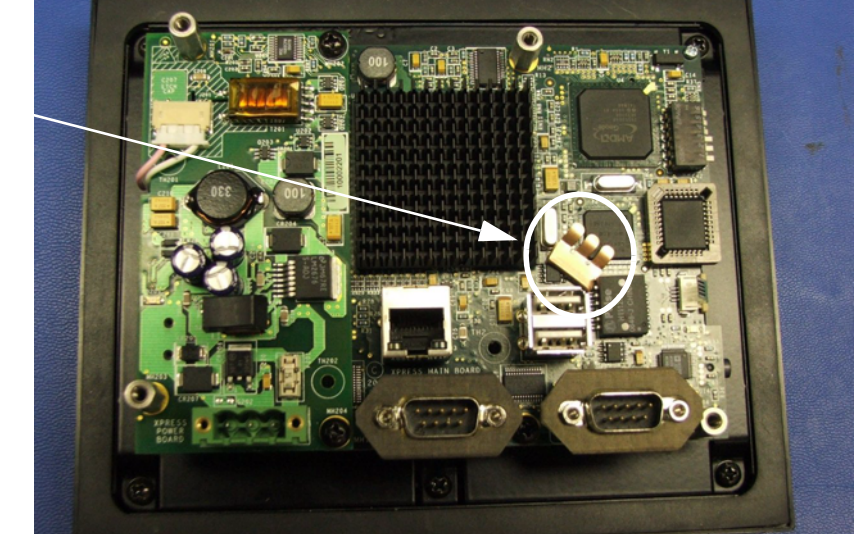

Simply replace the USB ground by clipping it on the inside of the backshell, refer to Figure 4-5.

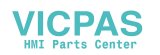

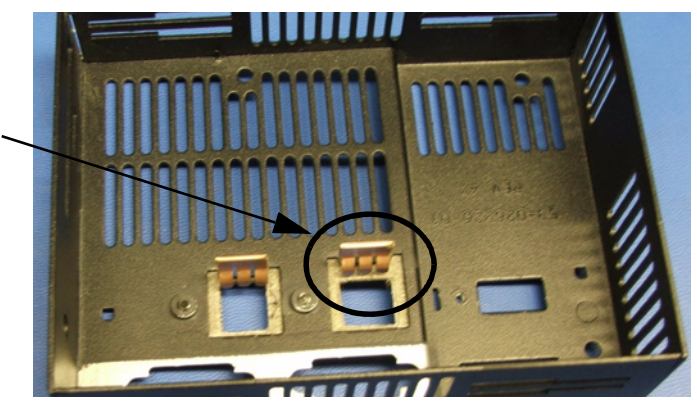

#### **Figure 4-5: Replacing the USB Ground on the 6" Backshell**

The USB ground is replaced on the inside of the backshell.

## <span id="page-51-1"></span><span id="page-51-0"></span>**Closing the PowerStation**

- **1** If you are using a 6" PowerStation, replace the USB ground on the inside of the backshell as discussed on [page 4-7.](#page-50-0)
- **2** Replace the backshell on the PowerStation, refer to steps [3](#page-49-2) and [4](#page-50-1) on page [4-7.](#page-50-1)
- **3** Remount the PowerStation in the enclosure, refer to *[Installing the XP](#page-17-3)  [PowerStation](#page-17-3)* on page 2-7.
- **4** Reconnect all cables:
- <span id="page-51-2"></span>**5** Turn on the PowerStation.

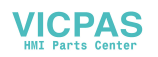

## <span id="page-52-2"></span><span id="page-52-0"></span>**Replacing the Fuse**

The XP PowerStation has a protective fuse that you can replace by opening up the back cover. An ohm meter is required to see whether the fuse is open or closed.

**1** Select the XP PowerStation you are using:

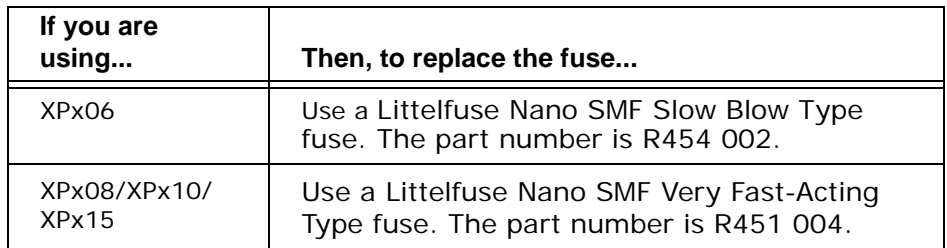

<span id="page-52-1"></span>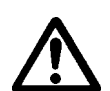

**Caution:** Using a fuse that is rated differently than indicated, can cause damage or fire to occur.

#### <span id="page-52-3"></span>**Replacing the Fuse on an XPx06 PowerStation**

To replace the fuse, complete the following steps:

- **1** Remove the PowerStation from its enclosure as discussed on [page 4-6.](#page-49-0)
- **2** Open the PowerStation, refer to [page 4-6.](#page-49-1)
- **3** Locate the fuse on the board according to the picture below.

#### **Figure 4-6: Fuse Location on XPx06**

**Fuse Location**

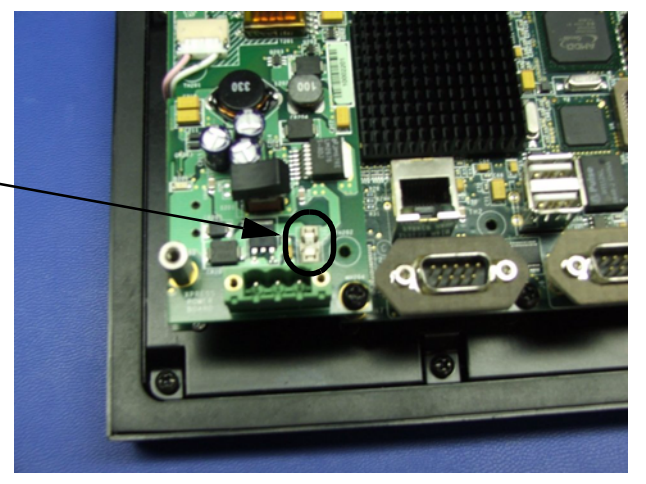

- **4** Use an ohm meter to see if the fuse is open or closed.
	- If open, use a pair of needle nose pliers to lift the fuse from the fuse holder.
	- If closed, the fuse is okay and there is no need to replace it.
- <span id="page-52-4"></span>**5** Insert the new fuse into the fuse holder and reassemble the unit.

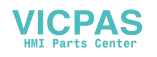

#### <span id="page-53-1"></span><span id="page-53-0"></span>**Replacing the Fuse on an XPx08, XPx10, or XPx15 PowerStation**

To replace the fuse, complete the following steps:

- **1** Turn off the XP PowerStation.
- **2** Disconnect the PowerStation from its power source.
- **3** Remove the back cover of the unit.
- **4** Locate the fuse on the board according to the picture below.

#### **Figure 4-7: Fuse Location XPx08, XPx10, or XPx15**

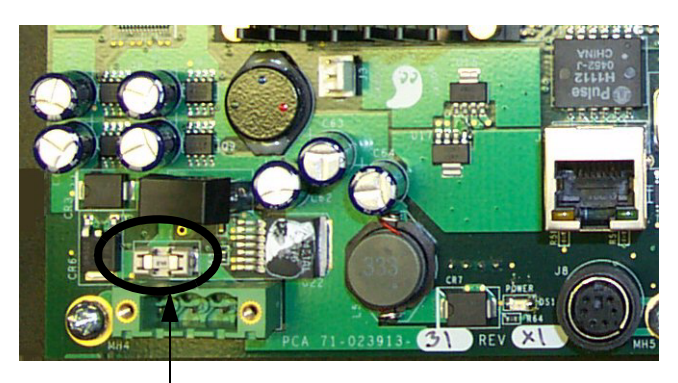

fuse location

- **5** Use an ohm meter to see if the fuse is open or closed. If open, use a pair of needle nose pliers to lift the fuse from the fuse holder. If closed, the fuse is okay and there is no need to replace it.
- **6** To replace the fuse, use a Littelfuse Nano SMF Very Fast-Acting Type fuse. The part number is R451 004.
- **Note:** This is a 4 amp fuse. Using a fuse that is rated differently than indicated here can cause damage or fire to occur.
- **7** Insert the new fuse into the fuse holder and reassemble the unit.

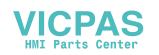

## <span id="page-54-3"></span><span id="page-54-0"></span>**Optional Components**

Parker has an optional component that you may want to purchase for the XP PowerStation—a model P1X-PWRAC Power Supply.

### <span id="page-54-2"></span><span id="page-54-1"></span>**AC Power Supply**

The XP PowerStation uses DC power to save space and limit the amount of heat generated by the unit. However, if you require the PowerStation to use AC power, you can purchase an AC Power Supply kit that includes an AC Power Supply and a power cord.

You can also purchase mounting brackets for the Power Supply. See *Preparing a Location for the AC Power Supply* on page 2-15 for instructions on how to mount the AC Power Supply.

**Note:** Do not apply AC power directly to the unit or damage could occur.

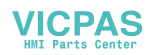

## <span id="page-55-2"></span><span id="page-55-0"></span>**Accessing the PowerStation Utilities**

<span id="page-55-3"></span>The XP PowerStation is shipped with the XP PowerStation Documentation and Utilities CD. This CD contains all of the dimensional drawings, software, and drivers needed for the XP PowerStation.

If any of the software on your system becomes lost or corrupted, you can reinstall it from this distribution disk.

#### **Reinstalling Microsoft Windows on an XPC PowerStation**

If you purchased an XPC PowerStation with a Windows XP Operating System installed, the XPC Documentation and Utilities CD contains the necessary system drivers for reinstallation of the operating system.

Please refer to the main menu of the CD to locate these drivers.

#### **Recovery software on systems containing hard drives**

The XPC PowerStations containing hard drives have a disk recovery software already installed; the Acronis True Image OEM. This software solves most backup problems by ensuring the safety of all information on the XPC unit. You can backup selected files and folders, Windows application settings, Microsoft email settings and messages, or entire disks and partitions.

If a failure occurs that blocks access to information or affects system operation or if files are accidently deleted, you can easily restore the system and any lost data.

In order to recover the original factory image:

- **1** Reboot the PowerStation.
- **2** Press F11 when the option to start the Acronis OEM Zone software is displayed on the screen.
- **Note:** You can also find a copy of the recovery CD image in the *recoveryimagexx.iso* file under the C:\directory.

Refer to the *Acronis User Guide* located on the XPC Documentation and Utilities CD for specific operating instructions.

#### <span id="page-55-1"></span>**Ordering Replacement Components**

The XP PowerStation is designed to be a simple yet reliable unit to maintain. However, if you need to purchase replacement components for

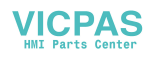

the PowerStation, Parker-CTC carries a complete line of replacement components.

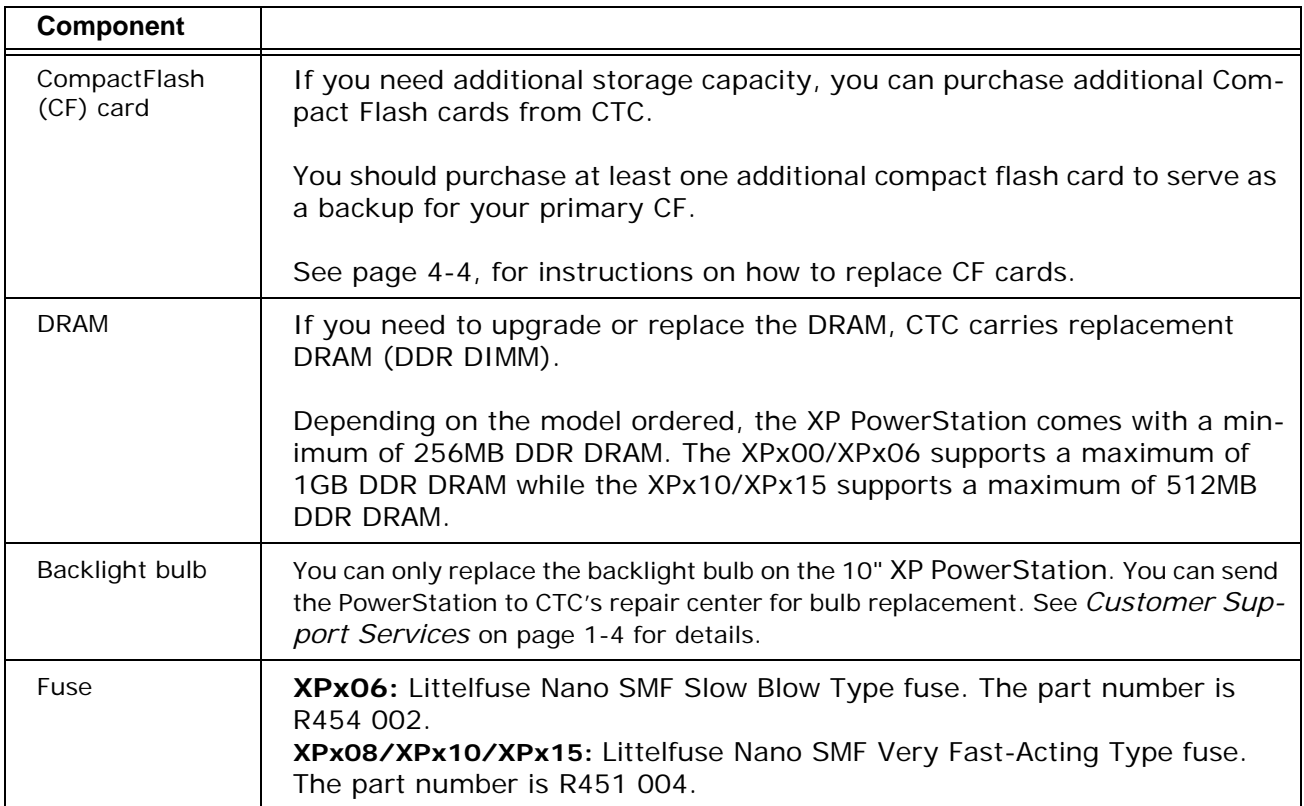

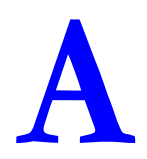

## <span id="page-57-1"></span><span id="page-57-0"></span>**POWERSTATION SPECIFICATIONS**

This appendix outlines important specifications for the PowerStation. It is a good idea to familiarize yourself with the specifications before operating your unit.

- • [Physical Specifications](#page-58-0)
- • [Display Specifications](#page-59-0)
- • [Environmental Specifications](#page-60-0)
- • [Electrical Specifications](#page-61-0)
- • [Testing Specifications](#page-62-0)
- • [Faceplate Chemical Resistance](#page-63-0)

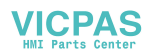

## <span id="page-58-3"></span><span id="page-58-0"></span>**Physical Specifications**

Physical specifications include the PowerStation's CPU, memory specifications, display types, storage capacity, and other physical characteristics. These specifications are shown in Table A-1, below.

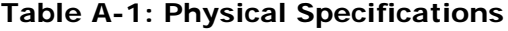

<span id="page-58-9"></span><span id="page-58-8"></span><span id="page-58-6"></span><span id="page-58-4"></span><span id="page-58-1"></span>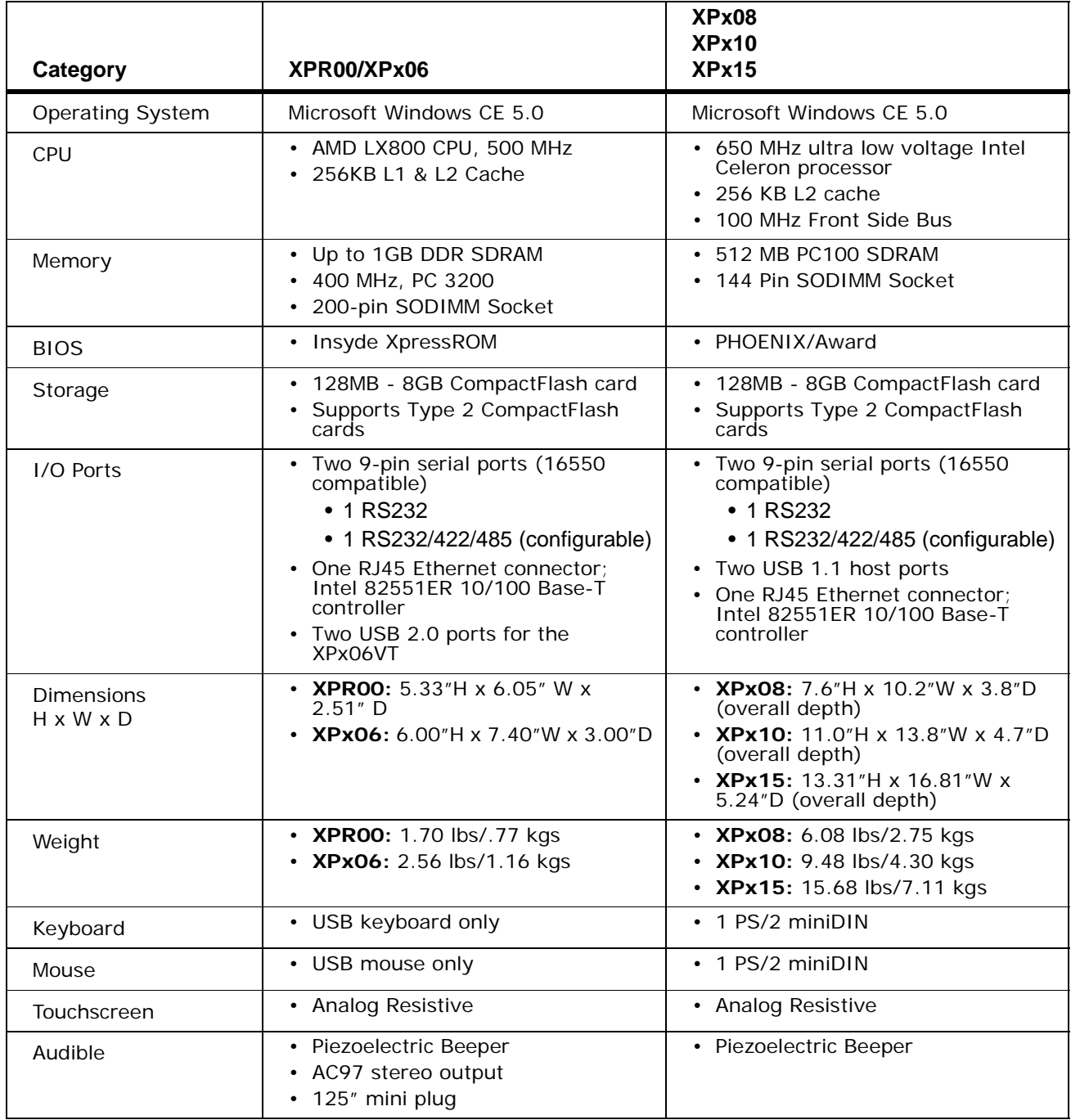

<span id="page-58-11"></span><span id="page-58-10"></span><span id="page-58-7"></span><span id="page-58-5"></span><span id="page-58-2"></span>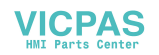

## <span id="page-59-0"></span>**Display Specifications**

Display specifications include the type of monitor, size, resolution, and other display properties. These specifications are shown in the following table.

<span id="page-59-3"></span><span id="page-59-2"></span><span id="page-59-1"></span>

| <b>Property</b>          | XPR <sub>00</sub> | XPx06VT                          | XPx08VT                 | XPx10VT                          | XPx10ST                          | XPx15XT                       |
|--------------------------|-------------------|----------------------------------|-------------------------|----------------------------------|----------------------------------|-------------------------------|
| <b>Type</b>              | No<br>Display     | Active<br>Color TFT              | Active<br>Color TFT     | Active<br>Color TFT              | Active<br>Color TFT              | Active<br>Color TFT           |
| Display<br>Diagonal Size | N/A               | 5.7"                             | 8.0"                    | 10.4"                            | 10.4"                            | 15.0"                         |
| Resolution               | N/A               | <b>VGA (640)</b><br>$x\,480$     | VGA (640<br>$x\,480$    | VGA (640<br>$x\,480$             | <b>SVGA</b><br>(800 x)<br>600)   | <b>XGA</b><br>(1024 x<br>768) |
| <b>Brightness</b>        | N/A               | 350 NITS                         | 380 NITS                | 350 NITS                         | 350 NITS                         | <b>260 NITS</b>               |
| <b>Bulb Life</b>         | N/A               | 75,000<br>hours                  | 10,000<br>hours         | 50,000<br>hours                  | 50,000<br>hours                  | 50,000<br>hours               |
| <b>Viewing Angle</b>     |                   |                                  |                         |                                  |                                  |                               |
| Left/Right               | N/A               | $80^{\circ}/80^{\circ}$          | $65^{\circ}/65^{\circ}$ | 70 <sup>0</sup> /70 <sup>0</sup> | 70 <sup>0</sup> /70 <sup>0</sup> | $80^{\circ}/80^{\circ}$       |
| Up/Down                  | N/A               | 80 <sup>o</sup> /70 <sup>o</sup> | $65^{\circ}/55^{\circ}$ | $40^{0}/70^{0}$                  | $40^{0}/70^{0}$                  | $55^{\circ}/80^{\circ}$       |

**Table A-2: Display Specifications**

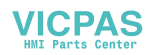

## <span id="page-60-1"></span><span id="page-60-0"></span>**Environmental Specifications**

Even though the XP PowerStation is built to withstand harsh environments, limit the PowerStation's exposure to adverse conditions such as dust, oil, moisture, and corrosive vapors to minimize maintenance and repair costs.

Remember that the temperature within a protective enclosure is generally higher than the external temperature. Thus, if the XP PowerStation is operating inside an enclosure at temperature levels above its rated ambient temperature, you must cool the enclosure.The PowerStation conforms to the environmental specifications listed in Table A-3.

| Category                 | <b>Specifications</b>                                                                                                    |  |  |
|--------------------------|----------------------------------------------------------------------------------------------------|--|--|
| Operating<br>Temperature | 32 to $122^{\circ}F$ (0 to $50^{\circ}C$ ) ambient (air temp. outside<br>of XP backshell)                                                       |  |  |
| Storage<br>Temperature   | • XPx00/XPx06: -22 to 176 <sup>o</sup> F (-30 to 80 <sup>o</sup> C)<br>• XPx08/XPx10/XPx15: -4 to 140 <sup>o</sup> F (-20 to<br>$60^{\circ}$ C) |  |  |
| Relative Humidity        | 0% to 95% non-condensing                                                                                                    |  |  |
| Shock Rating             | 10g peak; 11ms (operating)<br>30g peak; 11ms (non-operating)<br>٠                                                                               |  |  |
| Operating Vibration      | • 5-500Hz: 0.5 grms random                                                                                                    |  |  |
| Faceplate<br>Design      | Tested for UL Type 4/4X or Type 12 (optional)<br>Fnvironment                                                                                    |  |  |
|                          | <b>Warning:</b> The PowerStation is rated NEMA Type<br>4/4X or Type 12 only if it is installed in a NEMA<br>4/4X or Type 12 rated enclosure.    |  |  |

**Table A-3: Environmental Specifications Chart**

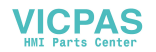

## <span id="page-61-0"></span>**Electrical Specifications**

The XP PowerStation's power supply automatically detects the input voltage level and adjusts accordingly. However, always use reliable sources of power, and isolate all communication cables from AC power lines to enhance noise immunity.

If possible, locate the XP PowerStation away from machinery that produces intense electrical noise (arc welders, etc.). Otherwise, isolate the input power to the PowerStation from the equipment generating electrical noise.

The XP PowerStation's electrical specifications appear in Table A-4.

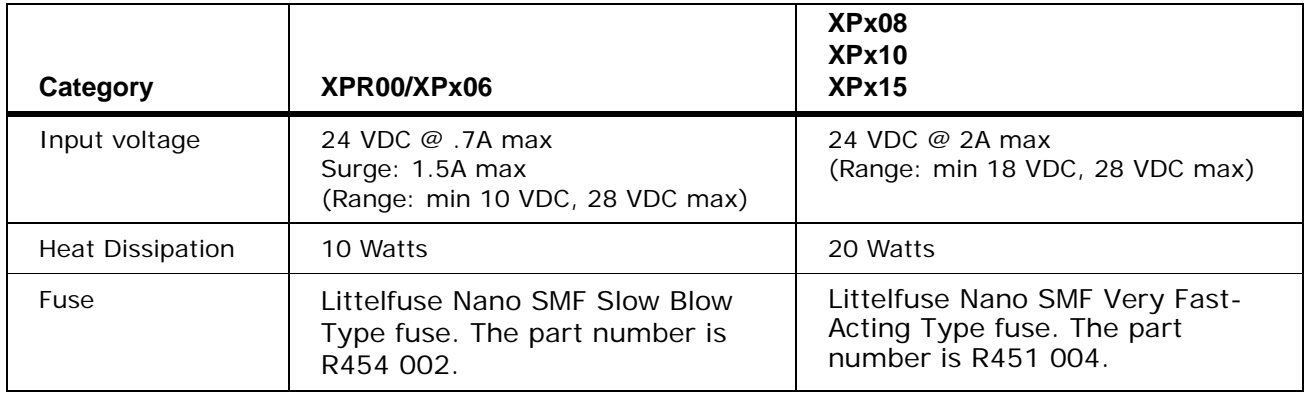

#### **Table A-4: Electrical Specifications Chart**

**Caution:** Do not apply AC power to the unit or damage may occur.

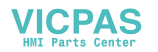

## <span id="page-62-1"></span><span id="page-62-0"></span>**Testing Specifications**

The XP PowerStation conforms to the testing specifications listed below. Table A-5, shows the European community immunity and emission standards for electronic equipment: EN61000-6-2 (2001) and EN55011 (A2:2002).

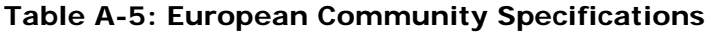

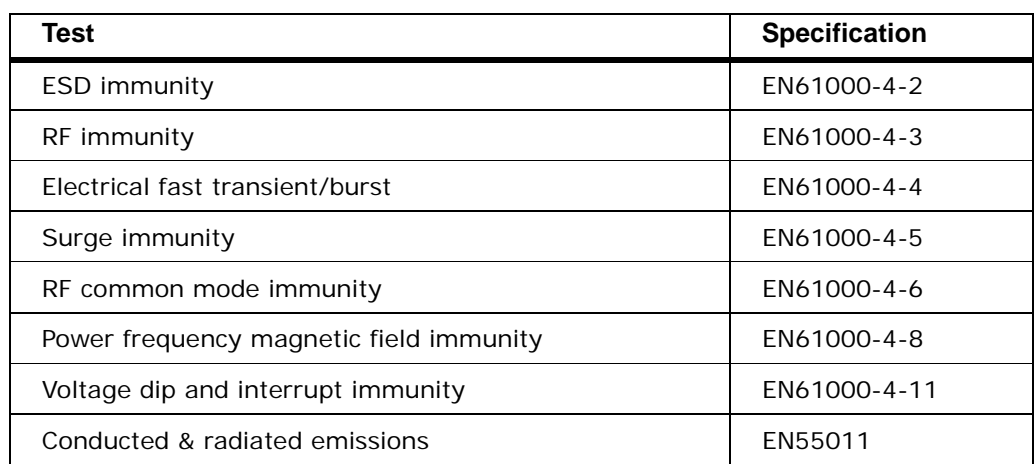

Table A-6, shows the mechanical testing specifications.

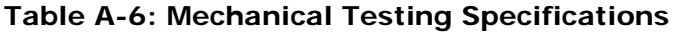

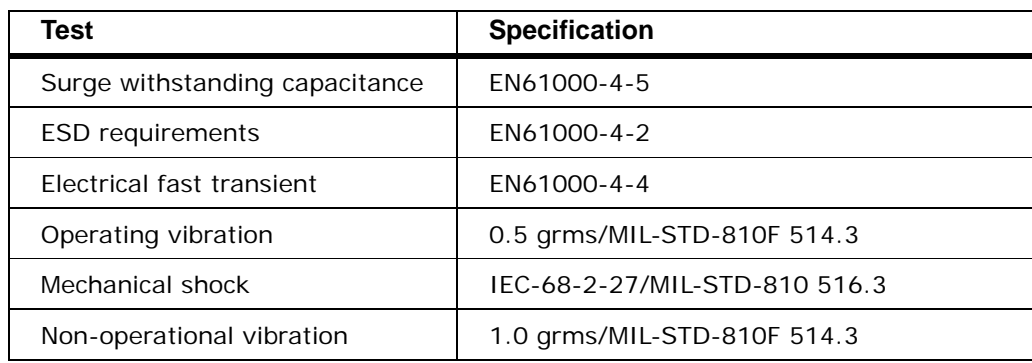

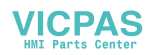

## <span id="page-63-0"></span>**Faceplate Chemical Resistance**

The touchscreen of the XP PowerStation is resistant to the chemicals listed in Table A-7.

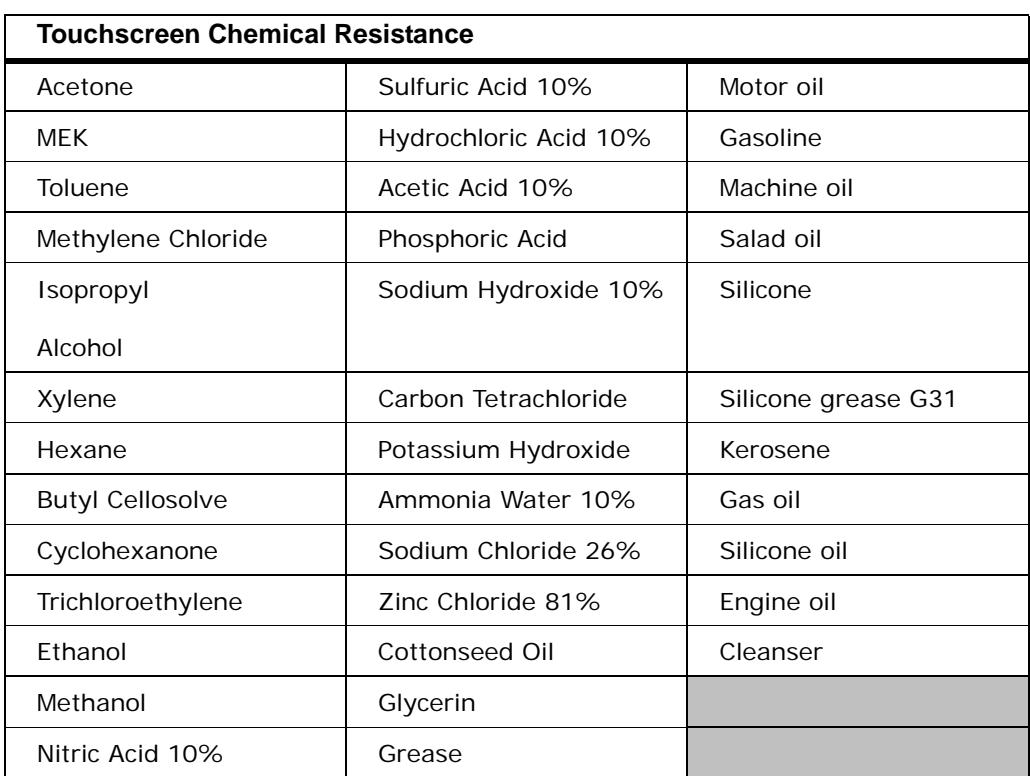

#### **Table A-7: Chemical Resistance Chart**

**Note:** Sustained exposure to brake fluid or Gunk® brand degreaser can cause damage to monitor materials.

All XP PowerStation surfaces exposed outside your enclosure are resistive to the following chemicals:

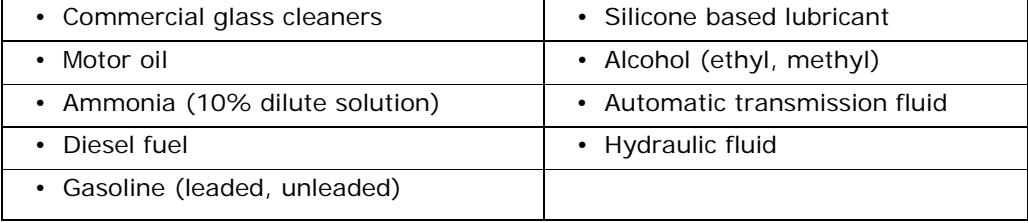

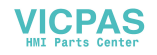

# INDEX

## **A**

[AC Power Supply](#page-54-2) 4-11 [Guidelines](#page-25-4) 2-15 [AC Power Supply Location](#page-25-5) 2-15

## **B**

backshell [closing](#page-51-1) 4-8 BIOS [3-14,](#page-40-3) [A-2](#page-58-1) [bracket assembly](#page-17-4) 2-7 [Bulb Life](#page-59-1) A-3

## **C**

[calibration](#page-45-2) 4-2 clamp [mounting](#page-17-4) 2-7 [Class 1, Div 2 rules](#page-15-1) 2-5 [Class I, Division 2 guidelines](#page-15-2) 2-5 Compact Flash [Using](#page-37-2) 3-11 [CompactFlash](#page-35-1) 3-9 [replacing](#page-47-1) 4-4 [writing](#page-37-3) 3-11 [CompactFlash, restoring](#page-37-3) 3-11 [connectors](#page-28-2) 3-2 cover [closing](#page-51-1) 4-8

## **D**

[Dimensions](#page-58-2) A-2 [Disk Boot Priority](#page-42-1) 3-16 [Display Brightness](#page-59-2) A-3 [Display Specifications](#page-58-3) A-2 Display Unit [replacing](#page-55-2) 4-12 documentation [library](#page-7-3) 1-3 [standards](#page-7-4) 1-3

## **E**

[Electrical Guidelines](#page-12-5) 2-2 [electrostatic discharge](#page-48-2) 4-5 [Enclosure Guidelines](#page-14-2) 2-4 [Environmental Guidelines](#page-12-6) 2-2 [ESD](#page-48-2) 4-5 Ethernet Port [Pinouts](#page-34-2) 3-8

## **F**

Fuse [replacing](#page-55-2) 4-12 fuse [maintenance](#page-48-3) 4-5 [Fuse, Replacing the](#page-52-2) 4-9

## **G**

[getting started](#page-10-1) 1-6

## **I**

[I/O Ports](#page-58-4) A-2 **Installing** [a Fuse](#page-52-3) 4-9, [4-10](#page-53-1) Installing the PowerStation [Cutout](#page-16-2) 2-6 [Preparation](#page-16-3) 2-6

## **K**

[Keyboard](#page-58-5) A-2

## **M**

[maintenance](#page-44-4) 4-1 to [4-8](#page-51-2) [Memory](#page-58-6) A-2 monitor [calibrating](#page-45-3) 4-2 [mounting](#page-17-5) 2-7 [mounting diagram](#page-21-3) 2-11, [2-](#page-23-1) [13](#page-23-1) [mounting bracket](#page-17-4) 2-7 [mounting diagram](#page-21-3) 2-11, [2-13](#page-23-1) Mounting Guidelines [Enclosure](#page-14-2) 2-4 [Environmental](#page-12-6) 2-2 [Temperature](#page-12-7) 2-2 [Mouse](#page-58-7) A-2

## **O**

[opening the PowerStation](#page-49-3) 4-6 [Operating System](#page-58-8) A-2 [Optional Components](#page-54-3) 4-11

## **P**

[Physical Specifications](#page-60-1) A-2 [PowerStation Thermal](#page-12-7)  Guidelines 2-2 PowerStation Utilities [reinstalling](#page-37-3) 3-11 [Preparing for Installation](#page-16-3) 2-6

## **R**

[Radiated Emissions Guidelines](#page-14-3) 2- 4 [Replaceable Fuse](#page-55-2) 4-12 [Resolution](#page-59-3) A-3 [RS-485 Directional Control](#page-33-4) 3-7

## **S**

screen [cleaning](#page-44-5) 4-1 [screw assembly](#page-22-0) 2-12, [2-14,](#page-24-0) [2-](#page-25-6) [15](#page-25-6) [SDRAM, replacing](#page-52-4) 4-12 Serial Cable Diagrams [RS-232](#page-30-2) 3-4, [3-6](#page-32-0) [RS-422](#page-30-3) 3-4, [3-6](#page-32-1) [RS-485](#page-30-4) 3-4, [3-6](#page-32-2) [Serial Ports](#page-28-3) 3-2 Specifications [Display](#page-58-3) A-3 Electrical A-5 Environmental A-4 Faceplate Resistance A-7 [Physical](#page-60-1) A-2 Testing A-6 [Storage](#page-58-9) A-2 support [contacting](#page-9-2) 1-5 [services](#page-8-3) 1-4 symbols [caution](#page-8-4) 1-4 [warning](#page-8-5) 1-4

## **T**

[torque](#page-22-1) 2-12, [2-14](#page-24-1) [wiring](#page-12-8) 2-2 [Touchscreen](#page-58-10) A-2 [training](#page-9-3) 1-5

## **U**

[UL \(Underwriters](#page-11-3)  Laboratories) 2-1 [utilities](#page-55-3) 4-12

## **W**

[Weight](#page-58-11) A-2 [Wiring Requirements](#page-12-9) 2-2

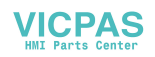